# **Руководство пользователя** Dell C7017T

Базовая модель: C7017Tf

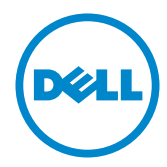

- ПРИМЕЧАНИЕ. "ПРИМЕЧАНИЕ" указывает на важную информацию, которая помогает лучше понять, как использовать монитор.
- **ВНИМАНИЕ! "ВНИМАНИЕ!" указывает на потенциальную опасность повреждения оборудования или потерю данных при несоблюдении данных указаний.**
- **ОСТОРОЖНО! "ОСТОРОЖНО!" указывает на потенциальную опасность повреждения имущества, нанесения телесного повреждения или летального исхода.**

#### **Dell Inc.,** 2016 - 2020**. Все права защищены.**

Информация в данном руководстве может быть изменена без уведомления. Воспроизведение данных материалов в любом виде без письменного разрешения компании Dell Inc. строго запрещено.

**Товарные знаки, которые использовались в тексте:** *Dell* и логотип *DELL* являются товарными знаками компании Dell Inc. Microsoft и Windows являются зарегистрированными товарными знаками или товарными знаками корпорации Microsoft Corporation в США и/ или других странах. ENERGY STAR является зарегистрированным товарным знаком Управления по охране окружающей среды США. Являясь партнером ENERGY STAR, Dell Inc. квалифицирует данное изделие как соответствующее требованиям ENERGY STAR по энергоэффективности.

Прочие товарные знаки и торговые наименования могут использоваться в данном документе с целью указания на организации, заявляющие свои права на эти товарные знаки и наименования, или на их изделия. Dell Inc. отказывается от какого-либо права собственности на товарные знаки и торговые наименования, кроме своих собственных.

#### 2020 –12 Rev. A06

# **Содержание**

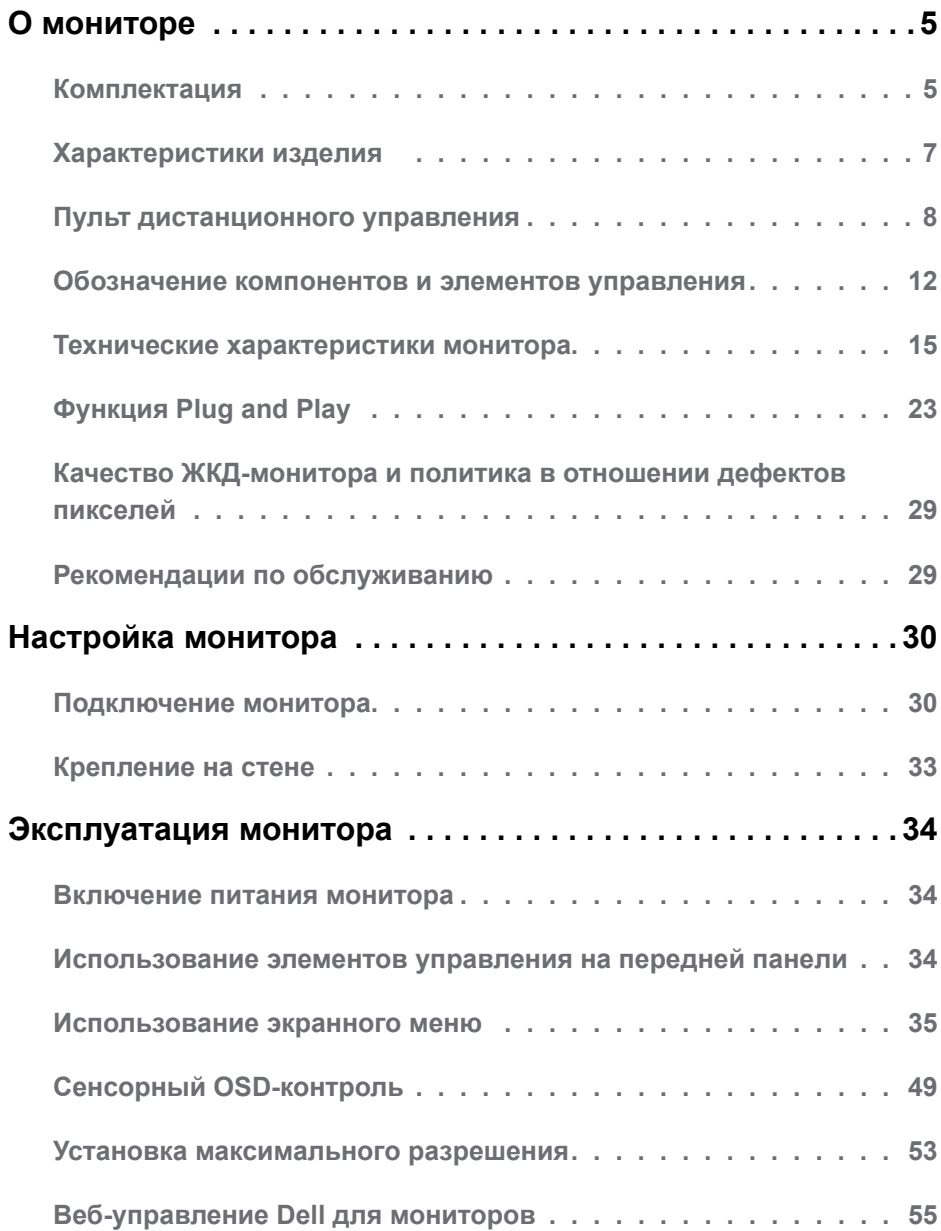

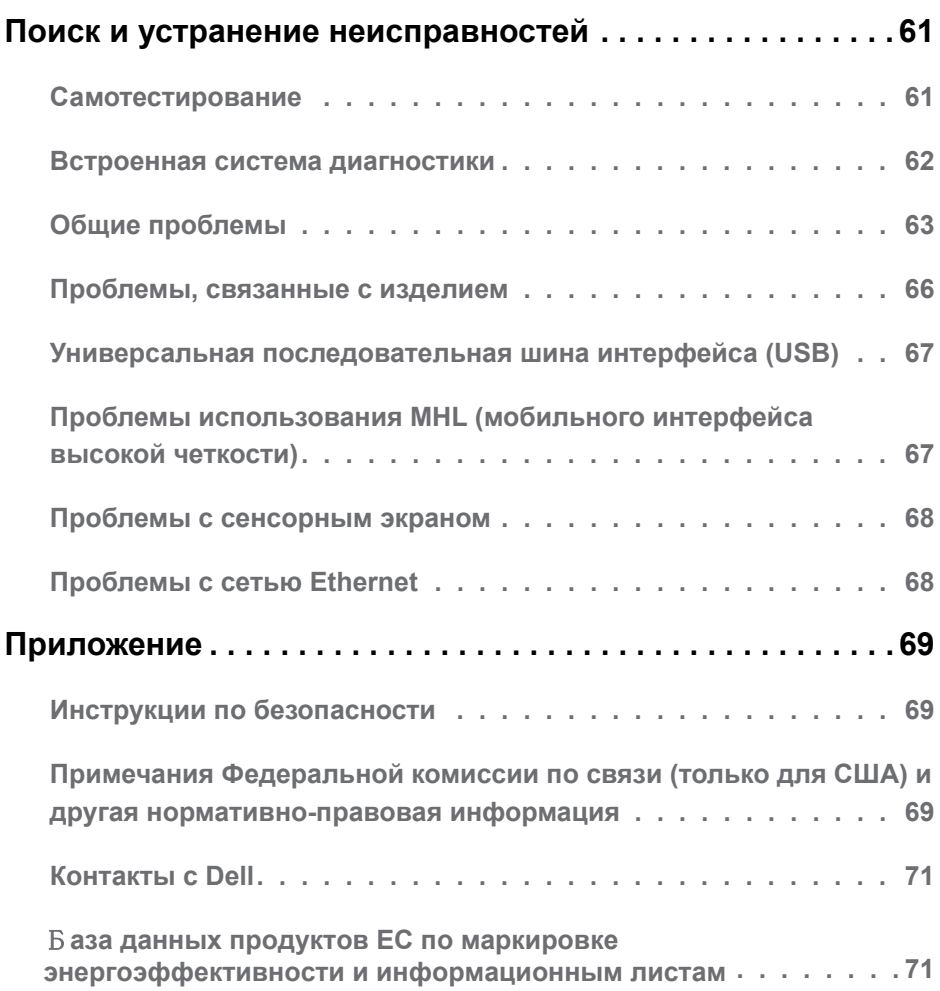

# <span id="page-4-0"></span>**О мониторе**

# **Комплектация**

Монитор поставляется со следующими компонентами, указанными ниже. Проверьте наличие всех компонентов и обращайтесь в **[Контакты с](#page-69-1)** Dell в случае отсутствия каких-либо из них.

**ПРИМЕЧАНИЕ**. Некоторые компоненты являются дополнительными и могут не входить в комплект поставки монитора. Некоторые функции или носители могут быть недоступны в определенных странах.

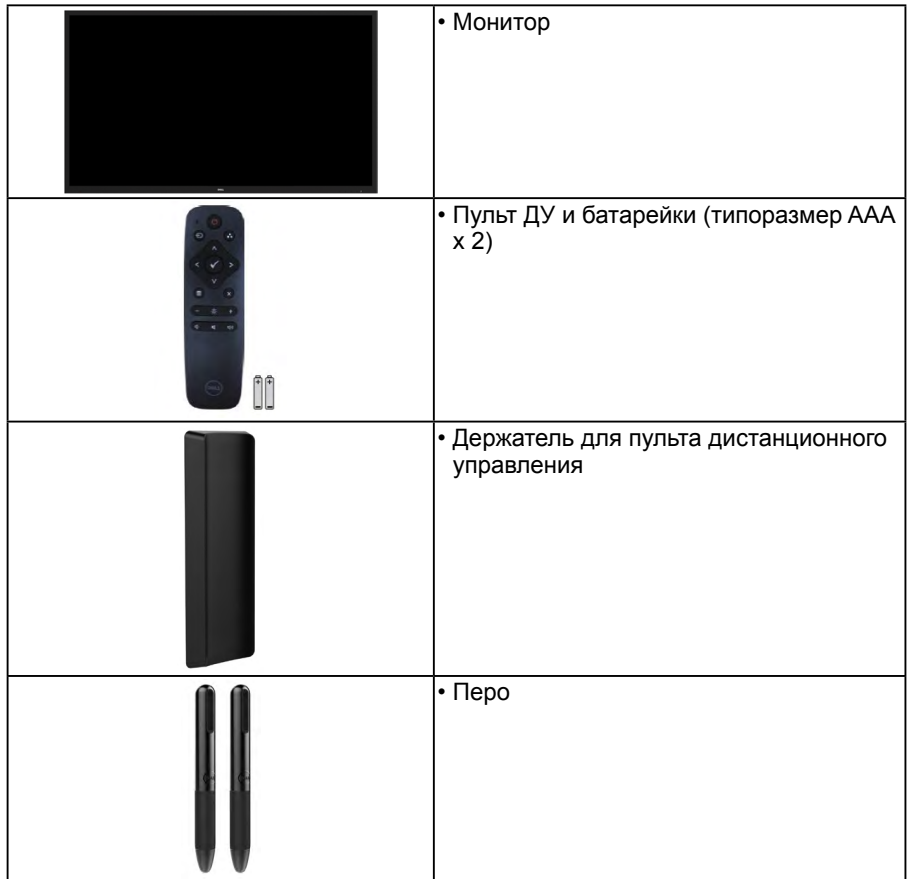

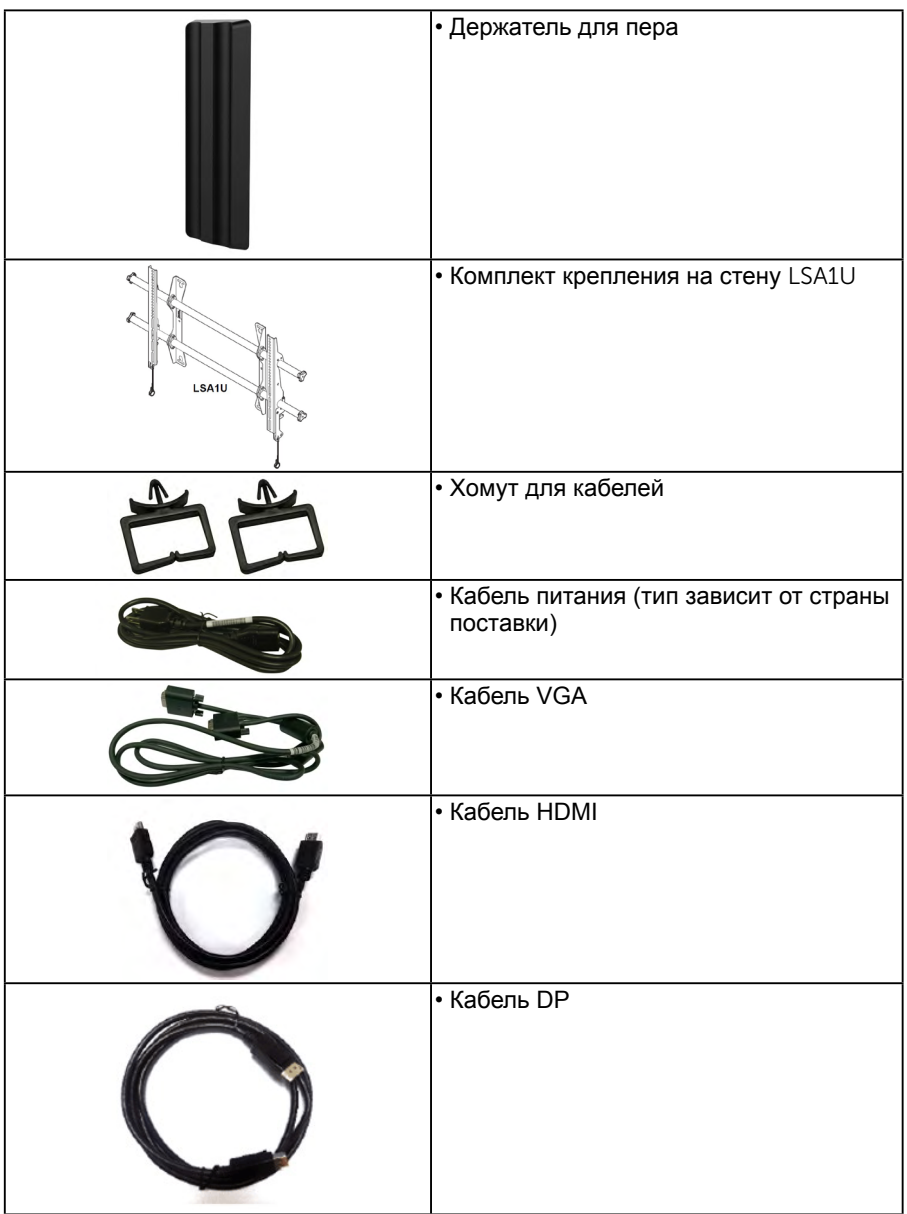

<span id="page-6-0"></span>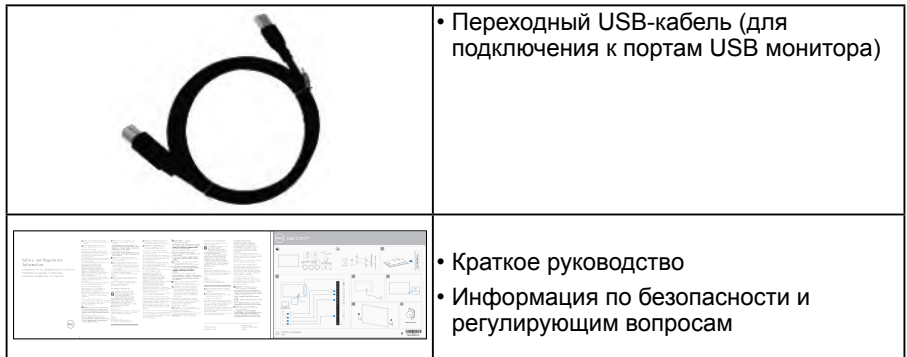

# **Характеристики изделия**

Монитор Dell C7017T с плоским ЖК-экраном оснащен активной матрицей с использованием тонкопленочной транзисторной технологии и светодиодной подсветкой. Монитор оснащен следующими функциями:

- **• C7017T**: размер видимого изображения по диагонали составляет 176,563 см (69,513 дюйма), разрешение 1920 x 1080, поддержка полноэкранного режима для низкого разрешения.
- Крепление стандарта VESA с крепежными отверстиями с расстоянием 400 мм.
- Функция Plug and play (если поддерживается системой).
- Настройки экранного меню для простоты регулировки и оптимизации работы экрана.
- Программное обеспечение Dell Display Manager
- Сертификат ENERGY STAR.
- Функция Asset Management.
- CECP (для Китая).
- Индикатор уровня энергопотребления монитора в реальном времени.
- Аналоговый режим регулировки общей яркости обеспечивает свободное от мерцания отображение.

## <span id="page-7-0"></span>**Пульт дистанционного управления**

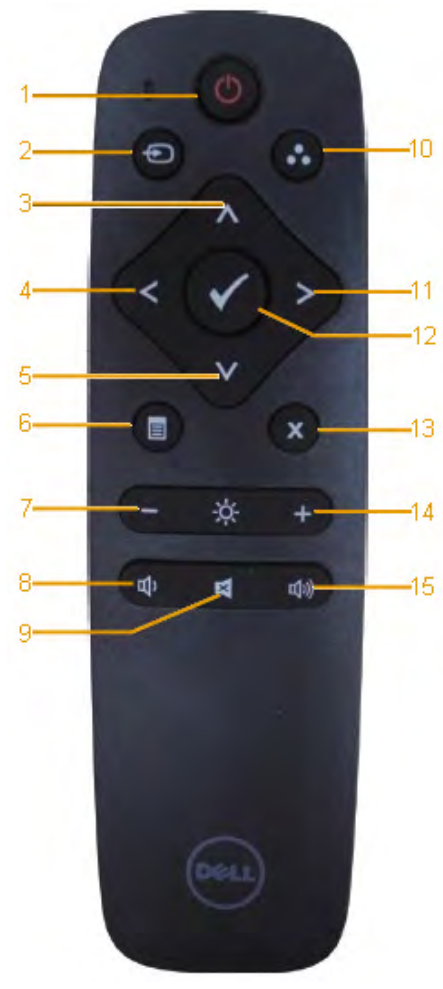

1. **Кнопка включения/выключения** Включение и выключение монитора.

### 2. **Источник сигнала**

Выбор источника входного сигнала. Кнопками • и • выберите VGA, DP или HDMI. Нажмите кнопку **• для** подтверждения и выхода.

### 3. **Вверх**

Перемещение вверх в экранном меню.

### 4. **Влево**

Перемещение влево в экранном меню.

### 5. **Вниз**

Перемещение вниз в экранном меню.

### 6. **Меню** Отображение экранного меню.

7. **Яркость** - Уменьшение яркости.

### 8. **Уровень громкости** - Уменьшение уровня громкости.

### 9. **Отключение звука**

Отключение/включение звука.

### 10.**Предварительно установленные режимы**

Отображение информации о предустановленных режимах.

### 11. **Вправо**

Перемещение вправо в экранном меню.

### 12. **OK**

Подтверждение ввода или выбора.

### 13. **Выход**

Выход из меню.

### 14. **Яркость** +

Повышение яркости.

### 15. **Уровень громкости** +

Повышение уровня громкости.

# **Скрыть экран**

Данная функция позволяет пользователю временно скрывать содержимое экрана посредством отображения белого экрана.

 $\sqrt{2}$ ż. Нажмите кнопку • на пульте управления для отображения белого экрана.  $\blacksquare$ x ÷,  $\mathbf{d}$ Ы dù

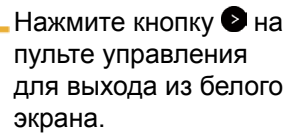

Убедитесь, что меню OSD не выведено на экран при активации данной функции. **ПРИМЕЧАНИЕ**: После активации данной функции на мониторе отсутствует сенсорная функциональность.

# **DisplayNote**

В комплекте с данным монитором идет лицензия на ПО от DisplayNote.

Информация по лицензии на ПО и загрузку см. документацию DisplayNote, которая входит в комплект поставки монитора.

Для получения большей информации посетите сайт **[https://www.](https://www.displaynote.com/) [displaynote.com/](https://www.displaynote.com/)**

# **Установка батареек в пульт ДУ**

Пульт ДУ питается от двух батарей 1,5 В размера AAA. Установка или замена батареек.

- 1. Чтобы открыть крышку, нажмите на нее и сдвиньте.
- 2. Установите батарейки в соответствии с метками (+) и (-) внутри батарейного отсека.
- 3. Установите крышку на место.

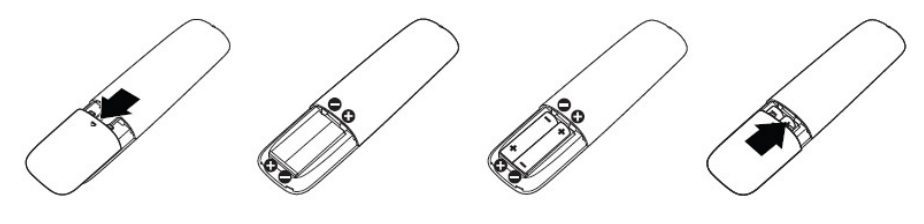

**ОСТОРОЖНО**: Неправильное использование батареек может привести к их протечке или разрыву. Обязательно придерживайтесь следующих указаний.

- Установите батарейки размера AAA в соответствии с метками (+) и (–) на каждой батарейке и метками (+) и (–) в батарейном отсеке.
- Не используйте совместно батарейки разного типа.
- Не используйте вместе новые и разряженные батарейки. Это укорачивает срок их службы или может привести к протечке.
- Разряженные батарейки извлекайте немедленно, во избежание их протечки в батарейном отсеке. Во избежание повреждения кожи не касайтесь вытекшего из батареек электролита.

 **ПРИМЕЧАНИЕ**: Если пульт ДУ не используется в течение продолжительного времени, извлеките из него батарейки.

## **Обращение с пультом ДУ**

- Оберегайте пульт от ударов.
- Не допускайте попадания воды или другой жидкости на пульт ДУ. При попадании жидкости на пульт ДУ сразу же просушите его.
- Не подвергайте пульт воздействию тепла или пара.
- Открывайте пульт ДУ только для установки батареек.

# **Радиус действия пульта ДУ**

При выполнении кнопочных операций направляйте верхнюю часть пульта ДУ на датчик приемника ЖК-монитора.

Используйте пульт ДУ на расстоянии до 8 метров от датчика приемника монитора и на расстоянии до 5,6 м под горизонтальным или вертикальных углом 15°.

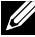

**ПРИМЕЧАНИЕ**: Пульт ДУ может работать ненадлежащим образом, если датчик дистанционного управления дисплея находится под воздействием прямых солнечных лучей или сильного освещения, а также при наличии препятствия на пути передачи сигнала.

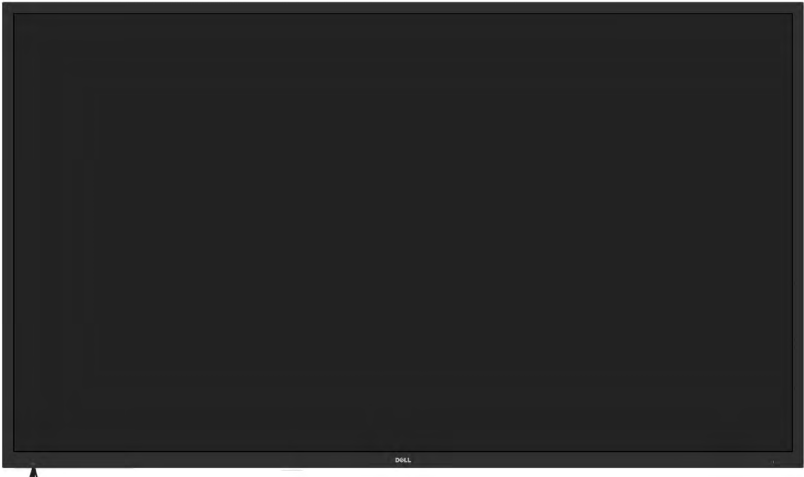

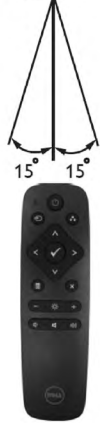

# <span id="page-11-0"></span>**Обозначение компонентов и элементов управления**

**Вид спереди**

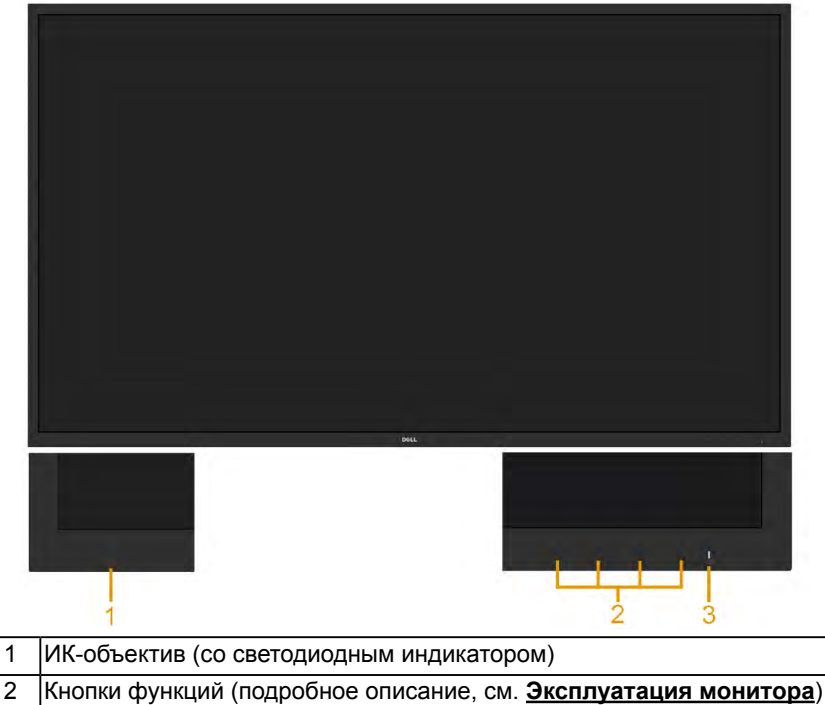

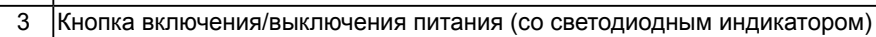

## **Вид сзади**

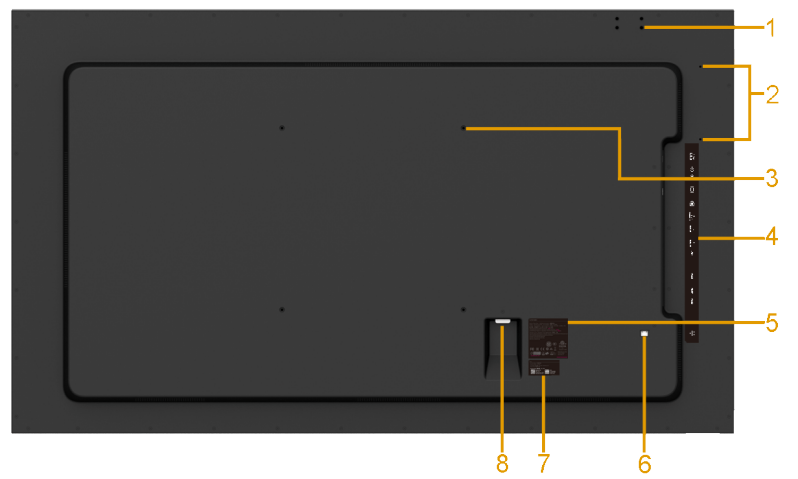

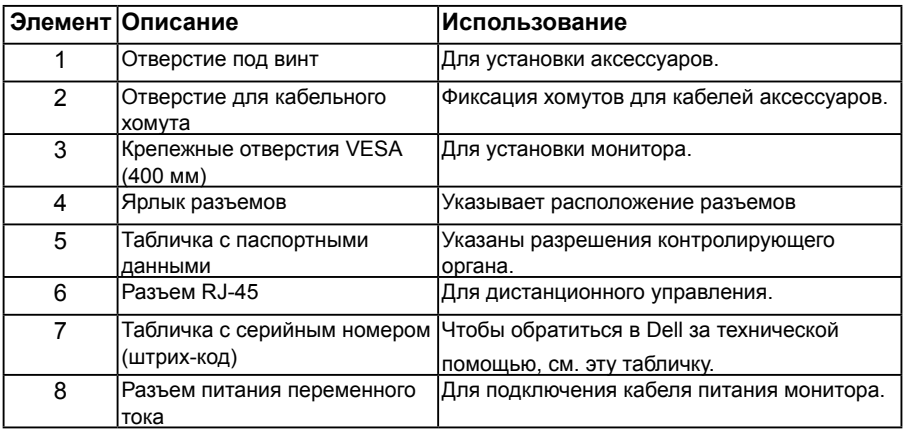

## **Вид сбоку**

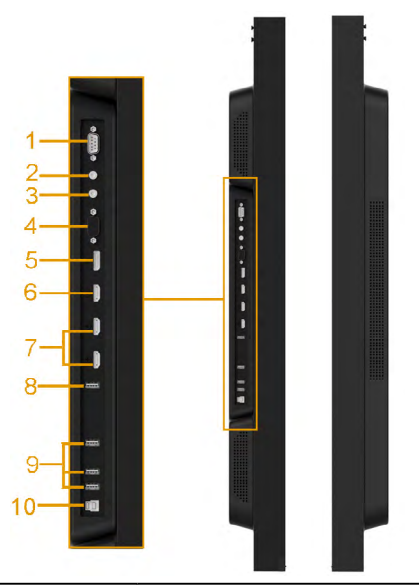

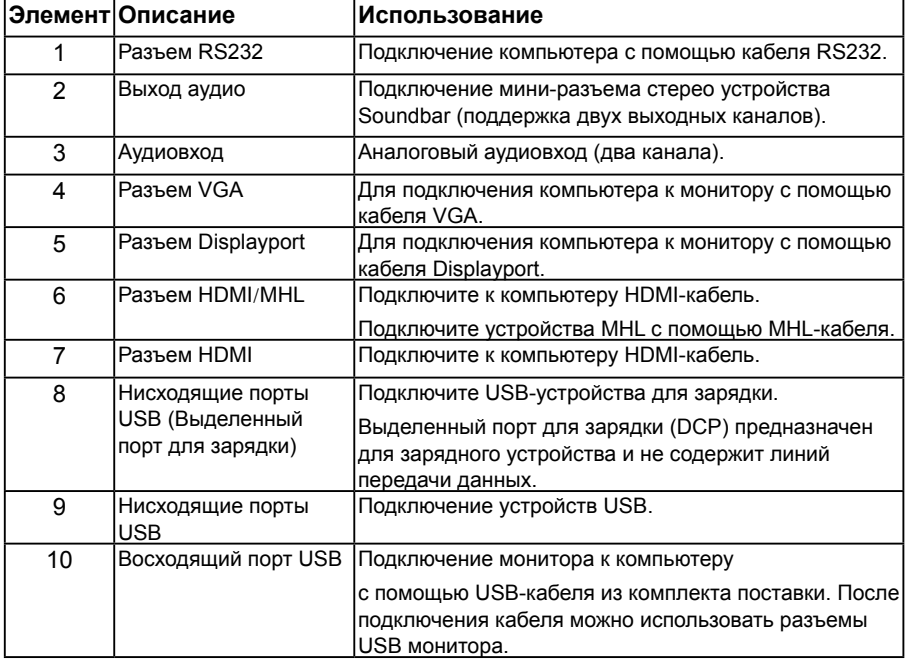

<span id="page-14-0"></span>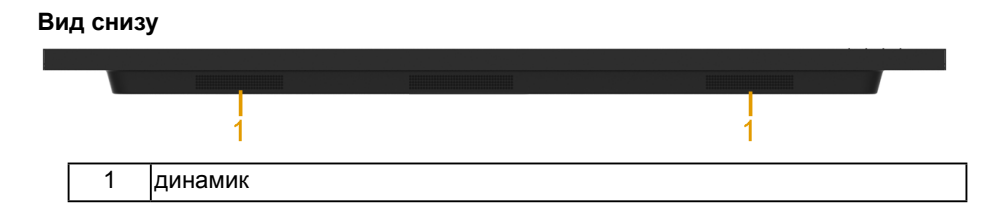

## *Режимы управления питанием*

В следующих разделах представлена информация назначении контактов для различных разъемов вашего монитора.

## *Назначение контактов*

**Разъем RS232** 

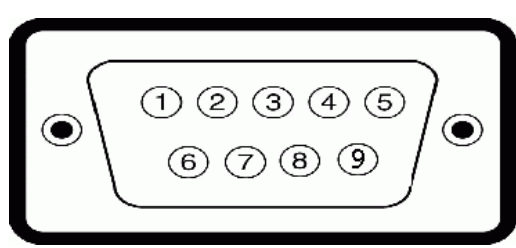

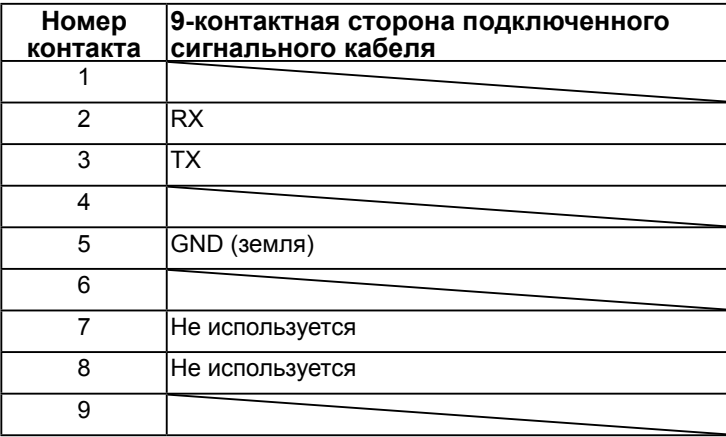

## **Разъем VGA**

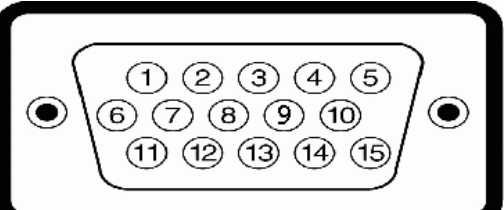

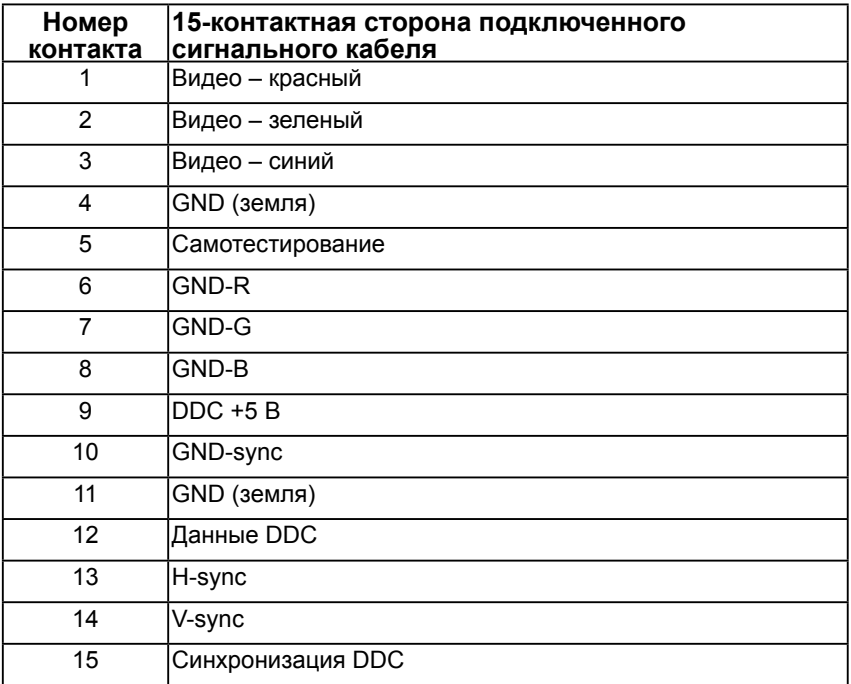

## **Разъем DisplayPort**

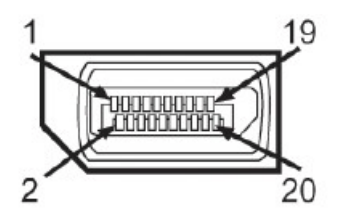

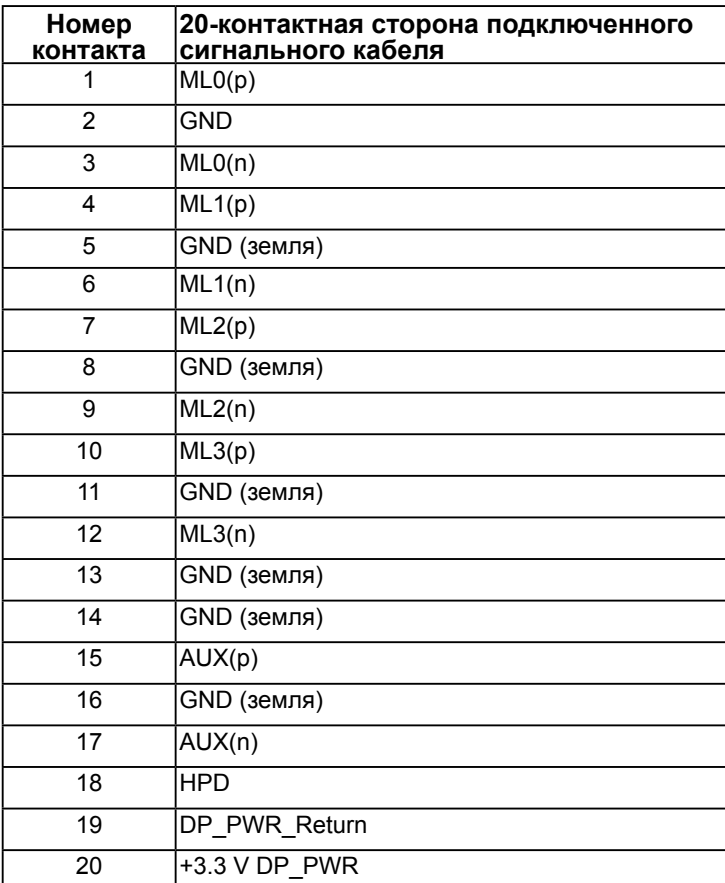

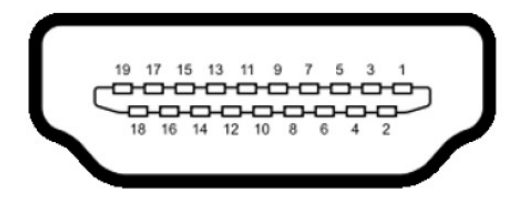

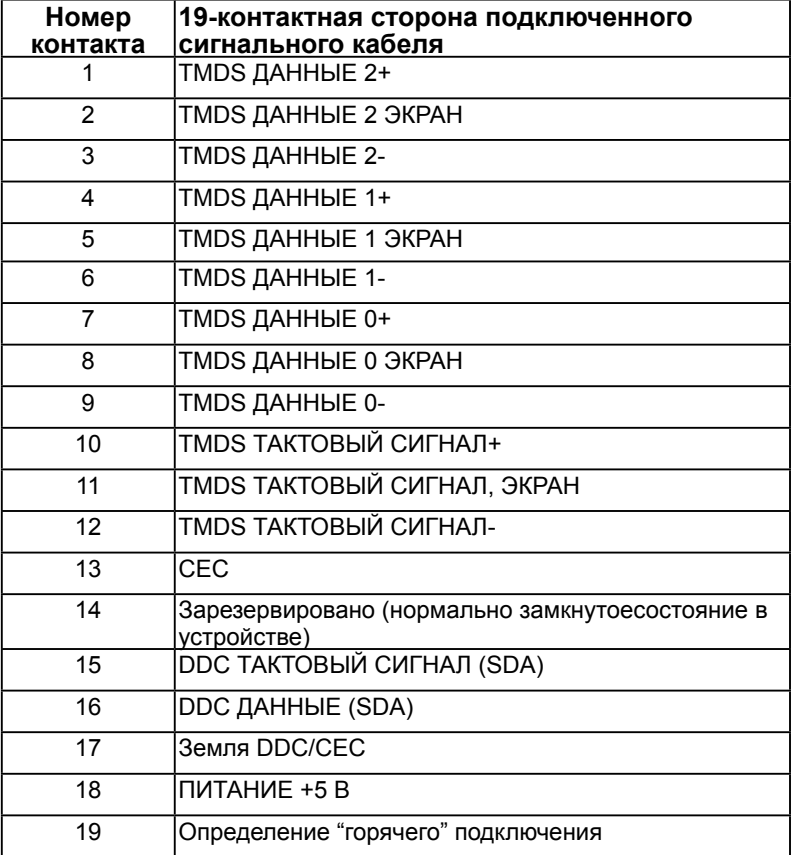

## **Разъем MHL**

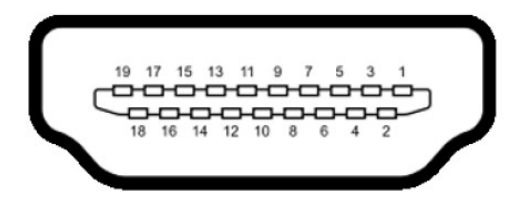

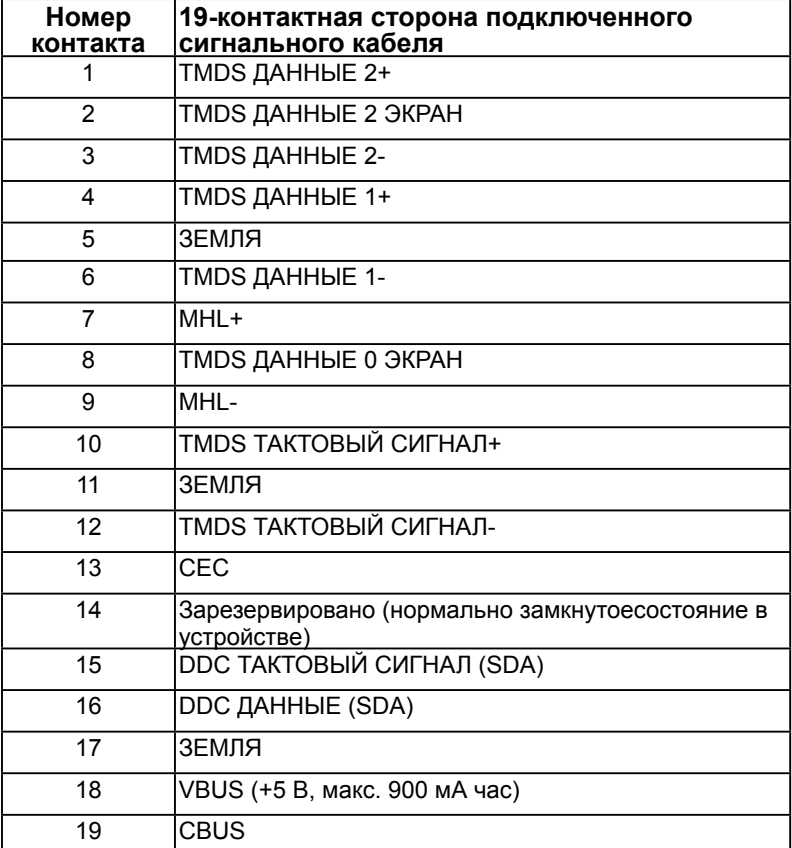

## **Разъем RJ-45**

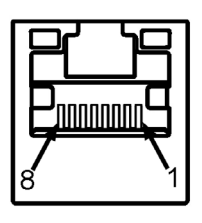

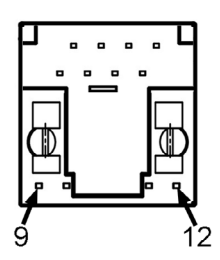

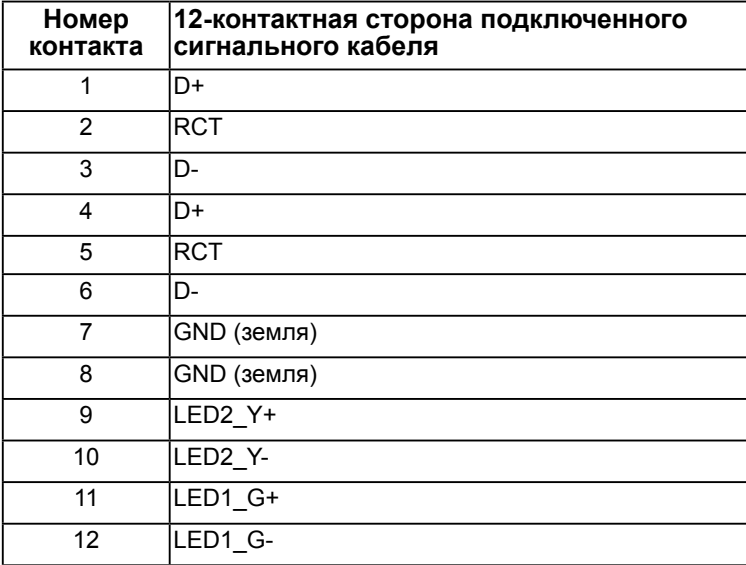

## *Универсальная последовательная шина интерфейса (USB)*

В данном разделе приведено описание разъемов USB на мониторе.

**ПРИМЕЧАНИЕ**. Данный монитор поддерживает стандарт Super-Speed Certified USB 3.0.

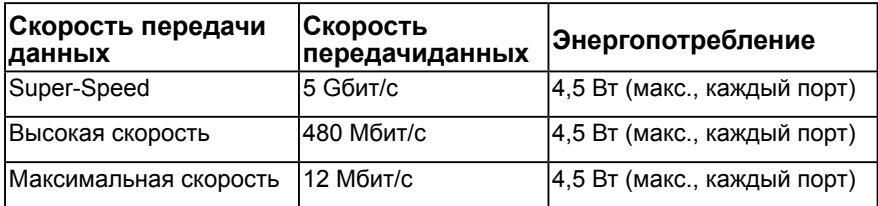

## **USB-разъем типа B**

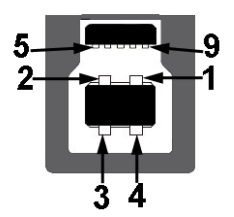

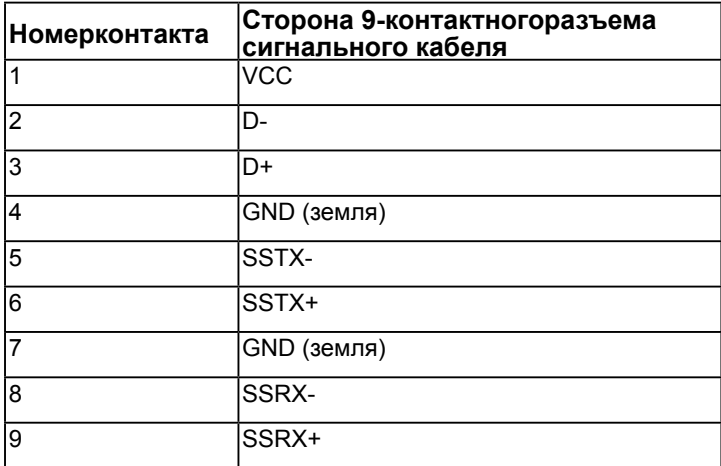

### **USB-разъем типа A**

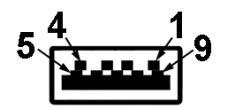

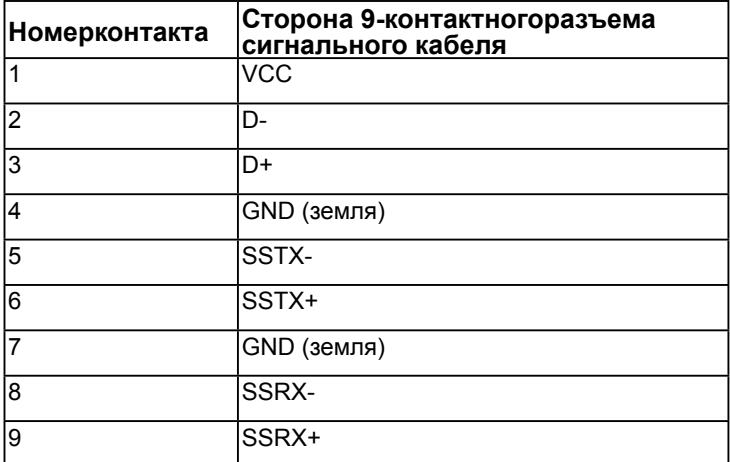

### **Разъемы USB**

- $1$  типа  $B$
- $3 \text{ mina A}$
- 1 Выделенный порт для зарядки Выделенный порт для зарядки (DCP) предназначен для зарядного устройства и не содержит линий передачи данных.

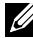

**ПРИМЕЧАНИЕ**. Стандарт USB 3.0 требует использования компьютера, совместимого с USB 3.0.

**ПРИМЕЧАНИЕ**. Интерфейс USB монитора работает только при включенном мониторе или в standby mode (standby mode) энергосберегающем режиме. При выключении монитора и его последующем включении для восстановления нормальной работы подключенного оборудования может потребоваться несколько секунд.

# <span id="page-22-0"></span>**Функция Plug and Play**

Можно подключить монитор к любой системе, совместимой с функцией Plug and Play. Монитор автоматически представляет компьютеру данные Extended Display Identification Data (EDID) с помощью протоколов канала экранных данных (DDC), чтобы система могла сама настроиться и оптимизировать параметры монитора. В большинстве случаев установка монитора выполняется автоматически. При необходимости можно выбрать различные параметры.

## *Технические характеристики плоскопанельного монитора*

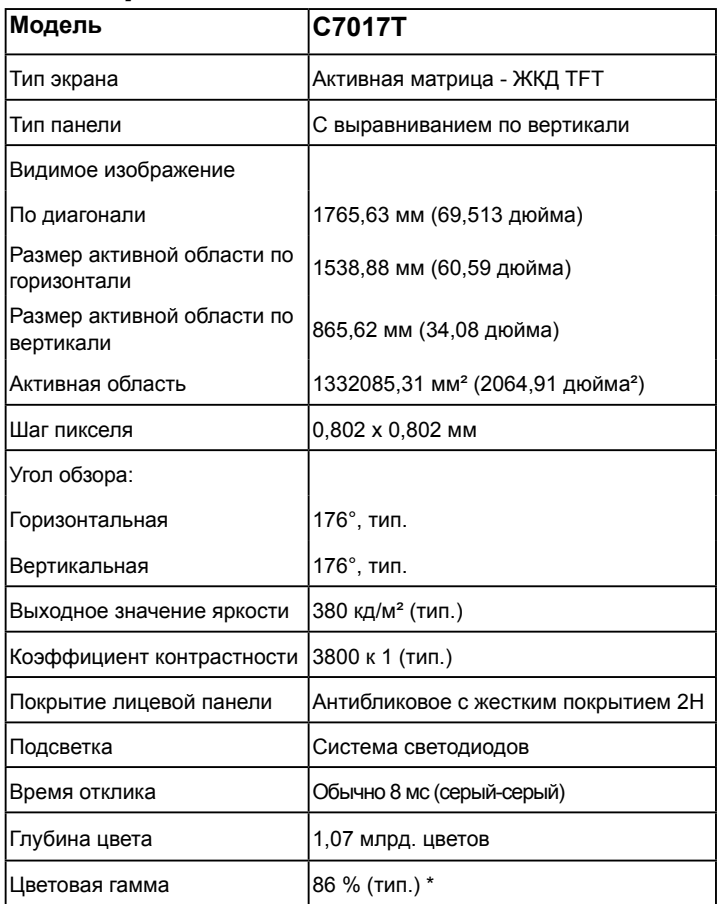

\* Цветовая гамма C7017T (тип.) определена в соответствии со стандартами испытаний CIE1976 (86 %) и CIE1931 (72 %).

## **Спецификации сенсорного изделия**

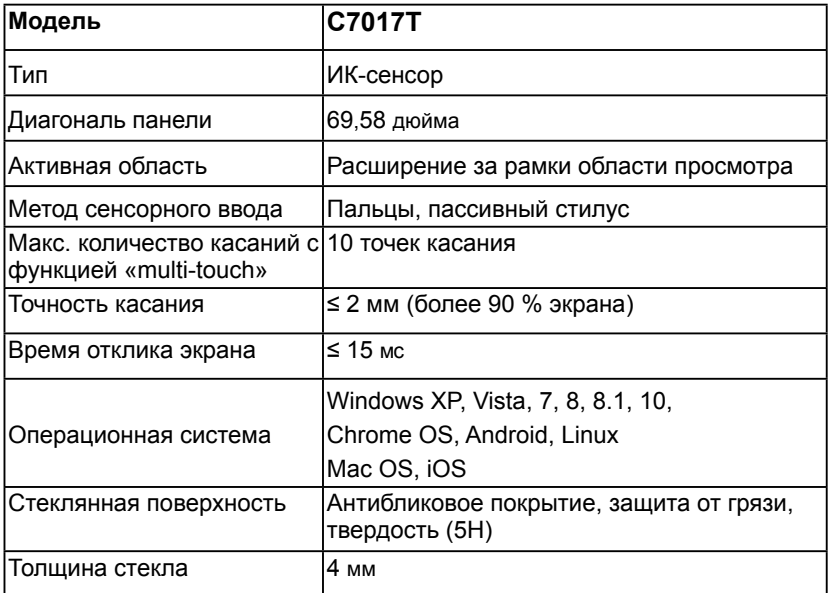

**И ПРИМЕЧАНИЕ.** Windows XP, Vista, Mac OS с сенсорным вводом.

## **Совместимость с ОС для сенсорных устройств**

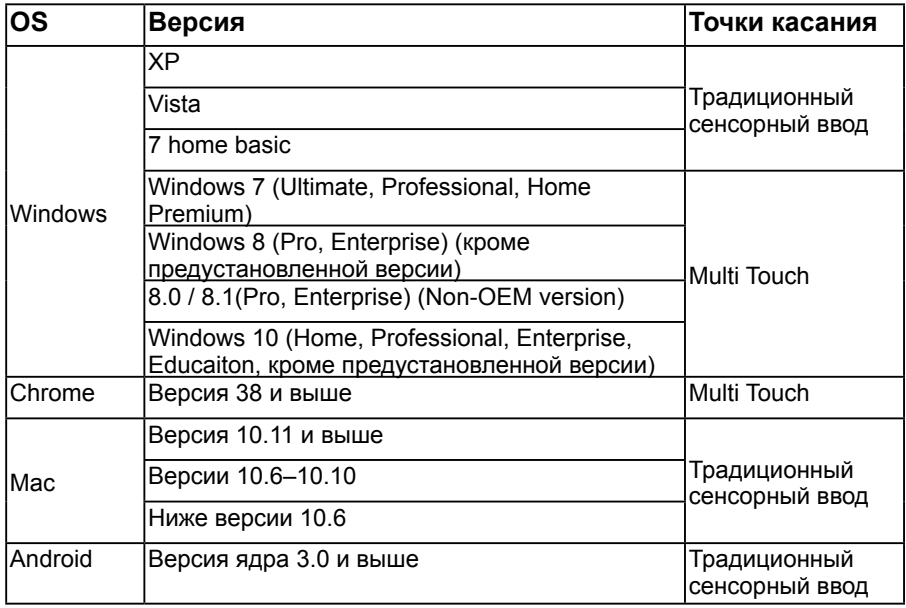

**ПРИМЕЧАНИЕ**. Mac OS затребовал установку драйвера калибровки «UDPP» для поддержки простых/мультисенсорных функций. Загрузите драйвер с <u>http://</u> support.dell.com.

## *Характеристики разрешения*

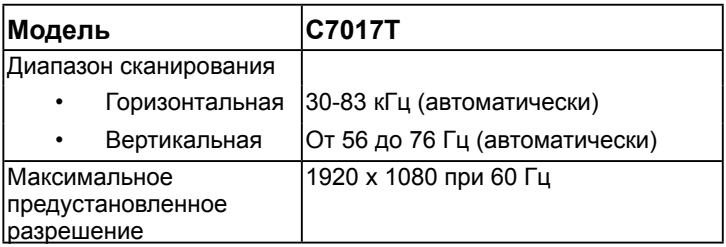

## *Электрические характеристики*

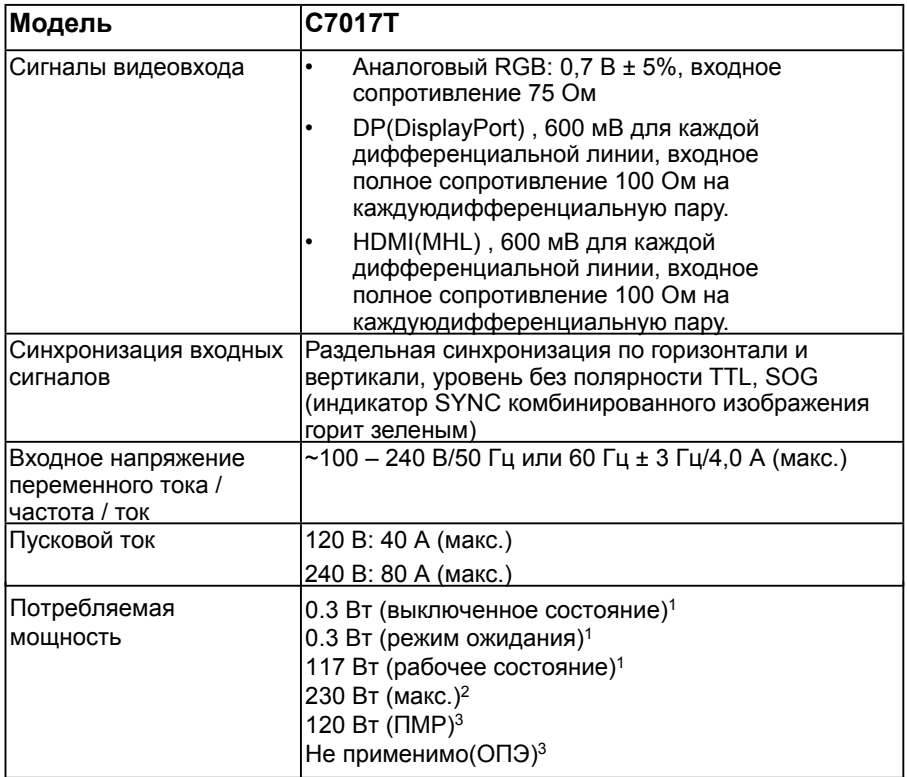

1 Согласно определению в регламентах ЕС 2019/2021 и ЕС 2019/2013.

2 Настройка максимальной яркости и контрастности с максимальной силовой нагрузкой на все USB-порты.

3 Pon (Пвкл.): энергопотребление в режиме On (Вкл.) согласно определению в версии Energy Star 8.0.

TEC: общее потребление энергии в кВт/ч согласно определению в версии Energy Star 8.0.

Настоящий документ приводится исключительно для информации и отражает производительность в лабораторных условиях. Ваше изделие может иметь иные показатели в зависимости от программного обеспечения, компонентов и периферийных устройств, приобретенных вами. Мы не берем на себя обязательства по обновлению данной информации. Таким образом, потребителю не следует опираться на данную информацию при принятии решений касательно допустимых параметров электросети или иных параметров. Мы не даем никаких гарантий, явно выраженных или подразумеваемых, относительно точности и полноты данной информации.

## **И ПРИМЕЧАНИЕ. Примечание: это монитор сертифицирован ENERGY STAR.**

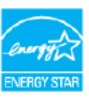

Эта продукция соответствует стандарту ENERGY STAR с заводскими настройками по умолчанию, которые могут быть восстановлены с помощью функции «Сброс к заводским настройкам» в экранном меню. [Изменение заво](http://support.dell.com)дских настроек по умолчанию или включение других функций может увеличить энергопотребление, которое может превысить установленный предел ENERGY STAR.

## *Предустановленные режимы отображения*

В следующей таблице указаны предустановленные режимы отображения, для которых Dell гарантирует размер изображения и центрирование:

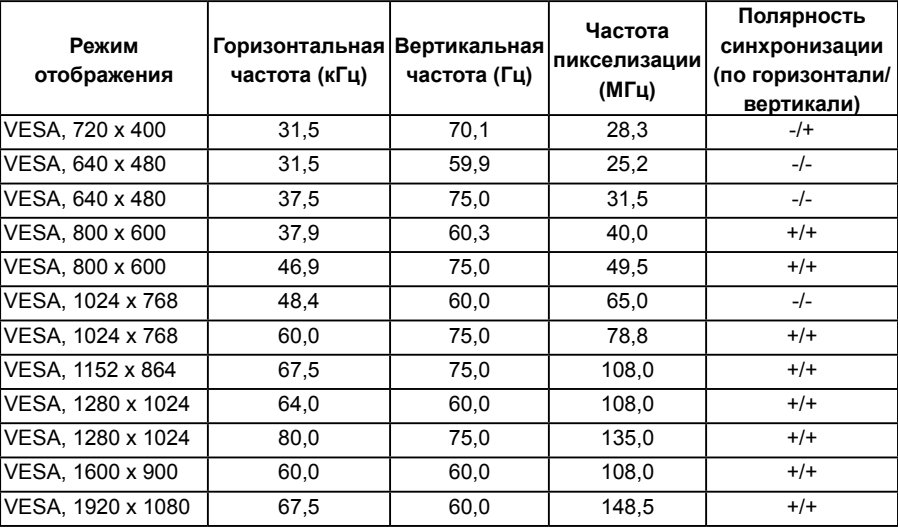

## **Режимы отображения сигналов через MHLинтерфейс**

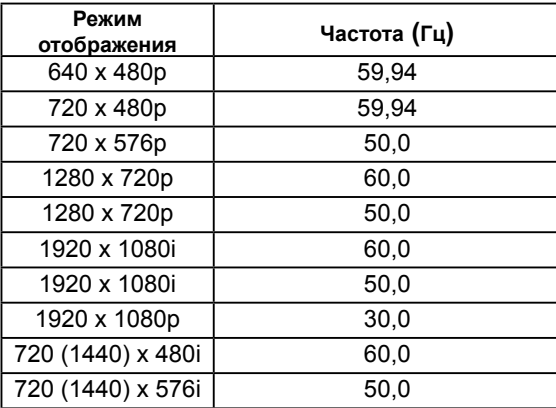

## *Физические характеристики*

В следующей таблице указаны физические характеристики монитора:

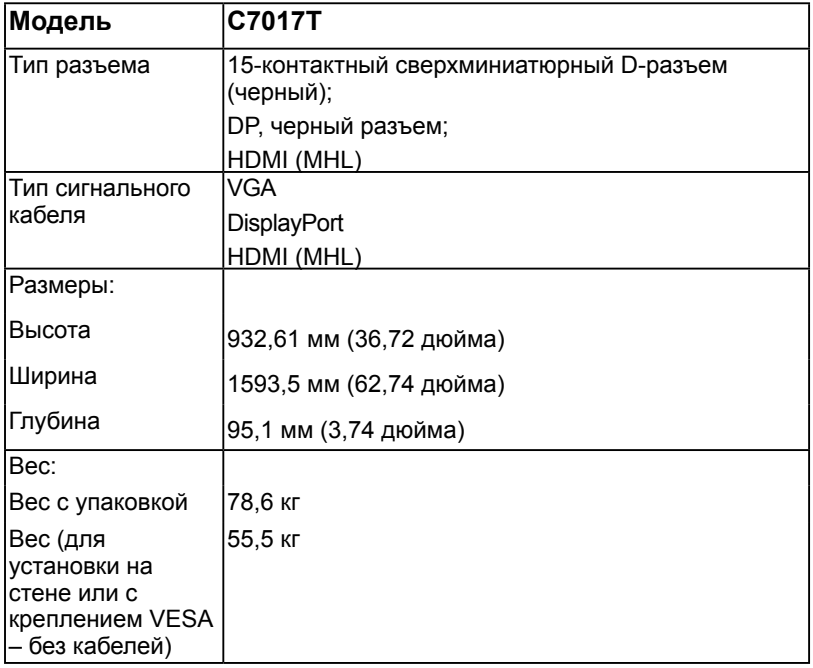

## *Характеристики окружающей среды*

В следующей таблице указаны условия окружающей среды для работы монитора:

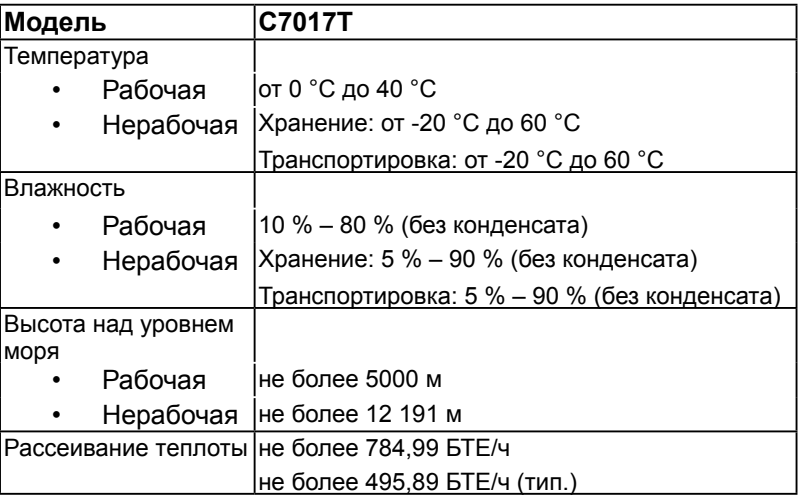

# **Качество ЖКД-монитора и политика в отношении дефектов пикселей**

В процессе изготовления ЖКД-монитора нередко один или несколько пикселей фиксируются в неизменяемом состоянии. Видимым результатом этого является появление очень маленькой темной или яркой бесцветной точки на экране. Если пиксель фиксируется в зажженном состоянии, он становится "яркой точкой". Если пиксель остается черным, он становится "темной точкой".

В большинстве случаев такие пикселы трудноразличимы и не ухудшают качество дисплея или возможность его использования. 1-5 фиксированных пикселов на экране считаются нормальным явлением и не нарушают действующие стандарты. Подробная информация представлена на веб-сайте технической поддержки компании Dell по адресу http://www.dell.com/support/monitors.

## **Рекомендации по обслуживанию**

## *Уход за монитором*

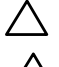

**ВНИМАНИЕ! Перед очисткой монитора прочтите следующие инструкции по безопасности.** 

**ВНИМАНИЕ! Перед очисткой монитора отключите кабель питания монитора от электрической розетки.** 

Для обеспечения максимальной эффективности следуйте указанным инструкциям при распаковке, очистке или эксплуатации монитора.

- Для очистки антистатического экрана немного смочите ткань водой. По возможности используйте специальную ткань для очистки экранов или раствор, подходящий для антистатического покрытия. Не используйте бензин, растворитель, аммиак, абразивные очистители или сжатый воздух.
- Для очистки пластмассовых компонентов используйте слегка смоченную водой ткань. Не используйте какие-либо моющие средства, так как они оставляют матовую пленку на пластмассовых компонентах.
- Если обнаружите белый порошок при распаковке монитора, протрите его тканью. Белый порошок может появиться при транспортировке.
- Обращайтесь с монитором осторожно, так как темные мониторы подвержены царапинам и потертостям больше, чем светлые мониторы.
- Для поддержания наилучшего качества изображения монитора используйте динамически изменяющуюся экранную заставку и выключайте монитор, если он не используется.

# <span id="page-29-0"></span>**Настройка монитора**

## **Подключение монитора**

**ОСТОРОЖНО! Перед началом выполнения каких-либо действий, указанных в этом разделе, выполнит[е Инструкции по безопасности.](http://www.dell.com/support/monitors)**  Для подключения компьютера к монитору выполните следующие действия.

- 1. Выключите компьютер и отсоедините кабель питания.
- 2. Подключите черный разъем кабеля VGA или DisplayPort или HDMI или MHL к соответствующему разъему на задней панели компьютера.

## *Подключение VGA-кабеля*

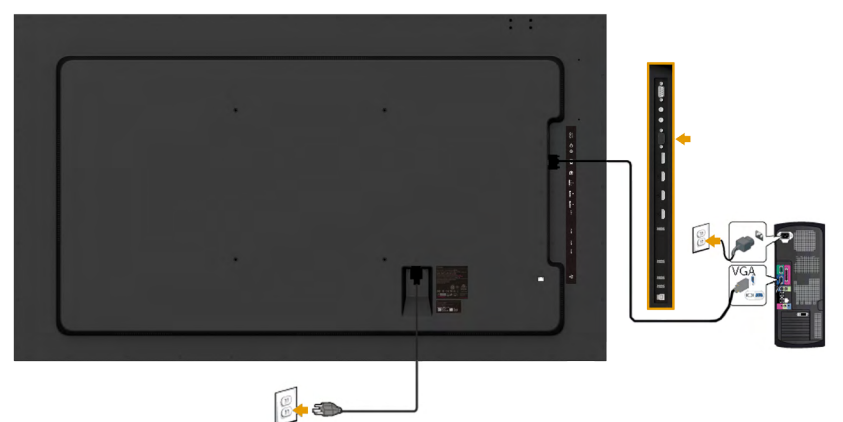

## *Подключение* **DisplayPort***-кабеля*

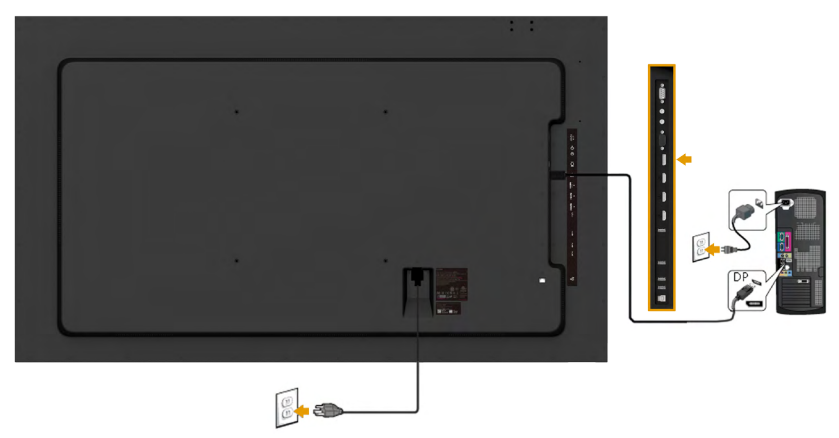

## *Подключение* **HDMI***-кабеля*

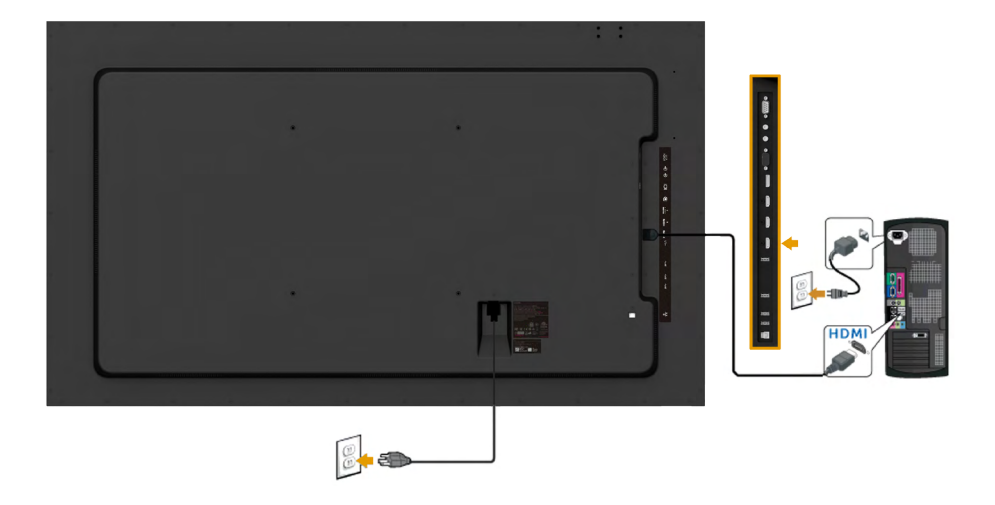

## *Подключение* **MHL***-кабеля*

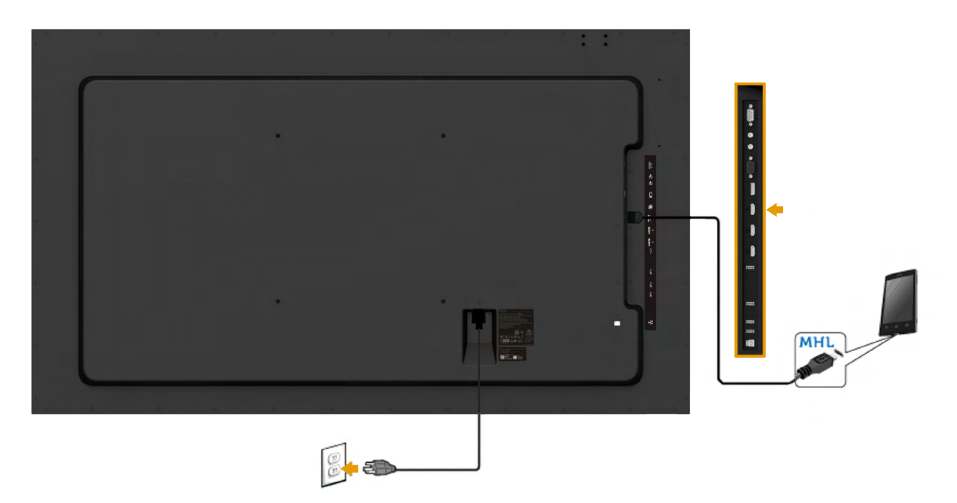

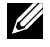

**Примечание**. Рисунки используются только в качестве иллюстрации. Внешний вид на практике может отличаться.

# *Подключение USB-кабеля*

После подключения кабеля VGA / DP / HDMI / MHL в соответствии со следующими указаниями подключите USB-кабель к компьютеру для завершения установки монитора:

- 1. Подключите кабель из комплекта к USB-порту типа B монитора и к соответствующему разъему USB компьютера. (См. рис. **Вид снизу**.)
- 2. Устройства USB подключите к разъемам USB типа A монитора.
- 3. Подключите кабели питания компьютера и монитора в розетку питания.
- 4. Включите монитор и компьютер. Если на мониторе отображается изображение, настройка завершена. Если изображение не отображается, см. раздел **Устранение проблем**.
- 5. Для удобства обращения с кабелями используйте паз для кабелей в подставке монитора.

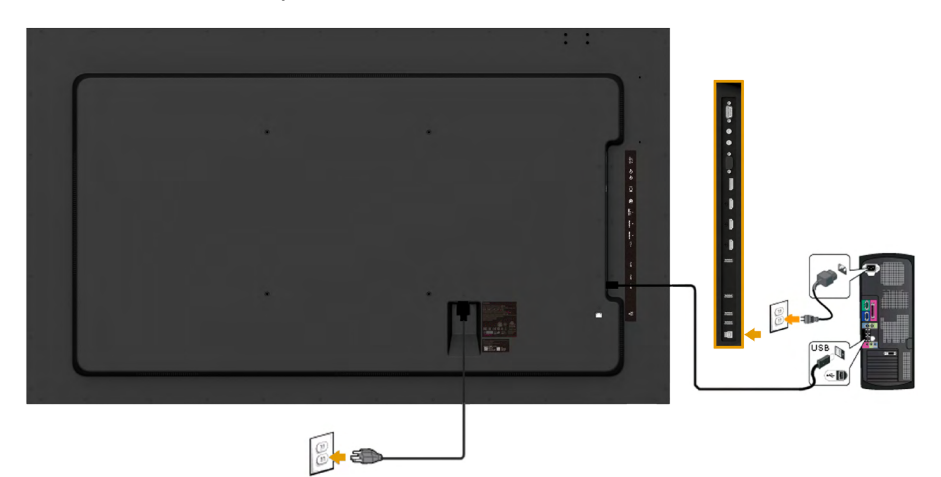

## <span id="page-32-0"></span>**Крепление на стене**

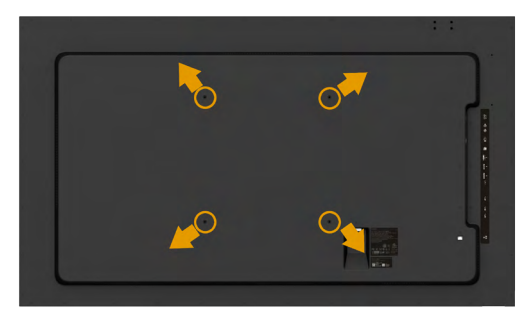

(размеры винта: M8 x 20 ~ 30 мм).

См. **ИНСТРУКЦИИ ПО УСТАНОВКЕ** в комплекте настенного крепления LSA1U и комплекте крепления VESA (расстояние 400 x 400 мм).

- 1. Положите монитор экраном вниз на мягкую ткань или подушку на ровной поверхности .
- 2. С помощью отвертки отверните четыре винта крепления пластиковой крышки. Установите монтажный кронштейн из комплекта к ЖК-монитору.
- 3. Подсоедините крепежный кронштейн из комплекта для настенного крепления к монитору.
- 4. Закрепите монитор на стене в соответствии с инструкциями, прилагающимися к комплекту для настенного крепления.

Подробную информацию можно найти на веб-сайте поставщика настенного крепления в документе http://www.milestone.com/~/media/ Files/Chief/Manuals/MSA1U\_MTA1U\_LSA1U\_LTA1U-I.pdf

# <span id="page-33-0"></span>**Эксплуатация монитора**

## **Включение питания монитора**

Для включения монитора нажмите кнопку  $\bullet$  .

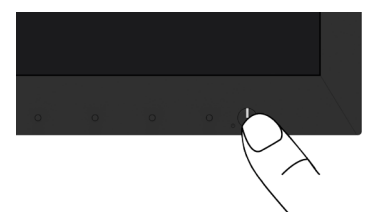

## **Использование элементов управления на передней панели**

**Используйте кнопки** монитора для регулировки параметров изображения.

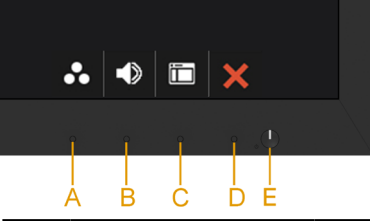

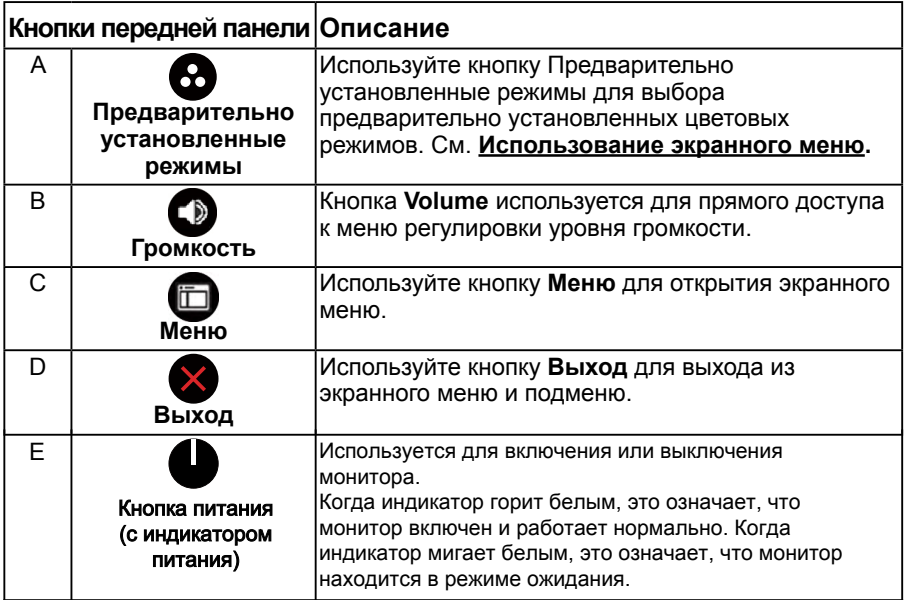

## <span id="page-34-1"></span><span id="page-34-0"></span>*Кнопки передней панели*

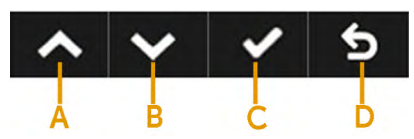

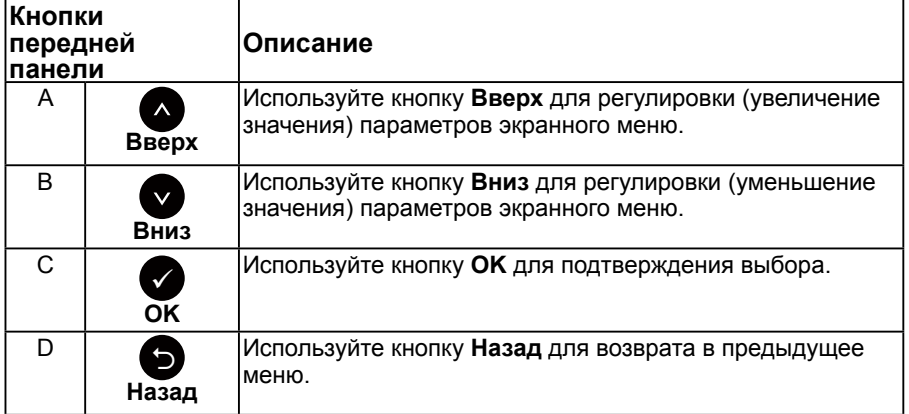

## **Использование экранного меню**

# *Доступ в систему меню*

**ПРИМЕЧАНИЕ**. Если вы изменили настройки, а затем переходите в другое меню или выходите из режима экранного меню, изменения автоматически сохраняются. Изменения также сохраняются после выполнения настройки и автоматического скрытия экранного меню.

1. Нажмите кнопку  $\bullet$  для открытия экранного меню и отображения главного меню.

**Главное меню**

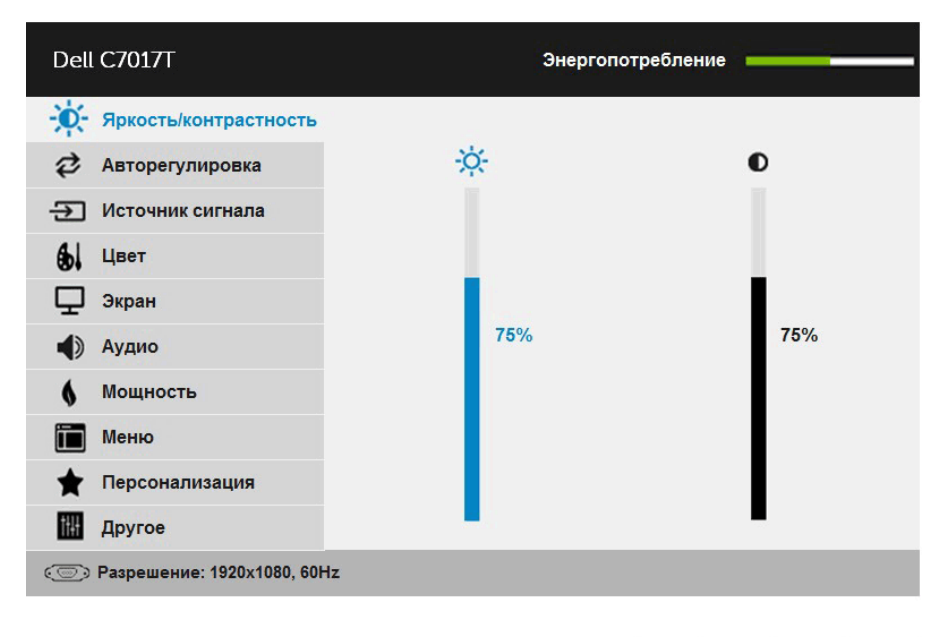

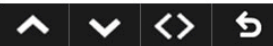

**ПРИМЕЧАНИЕ**. Функция автоматической настройки доступна только при использовании аналогового разъема (VGA).

- 2. С помощью кнопок и переходите между параметрами в меню. При переходе от одного параметра к другому будет выделяться название параметра.
- 3. Для выбора выделенного элемента в меню нажмите кнопку еще раз.
- 4. С помощью кнопок и выберите требуемый параметр.
- 5. Нажмите кнопку  $\bullet$  для отображения ползунка, затем с помощью кнопок • или • внесите изменения в соответствии с индикаторами в меню.
- 6. Нажмите <sup>•</sup> для возврата к предыдущему меню без подтверждения текущих настроек или  $\bullet$ , чтобы принять изменения и вернуться в предыдущее меню.

### В таблице указан список всех параметров экранного меню и их функций.

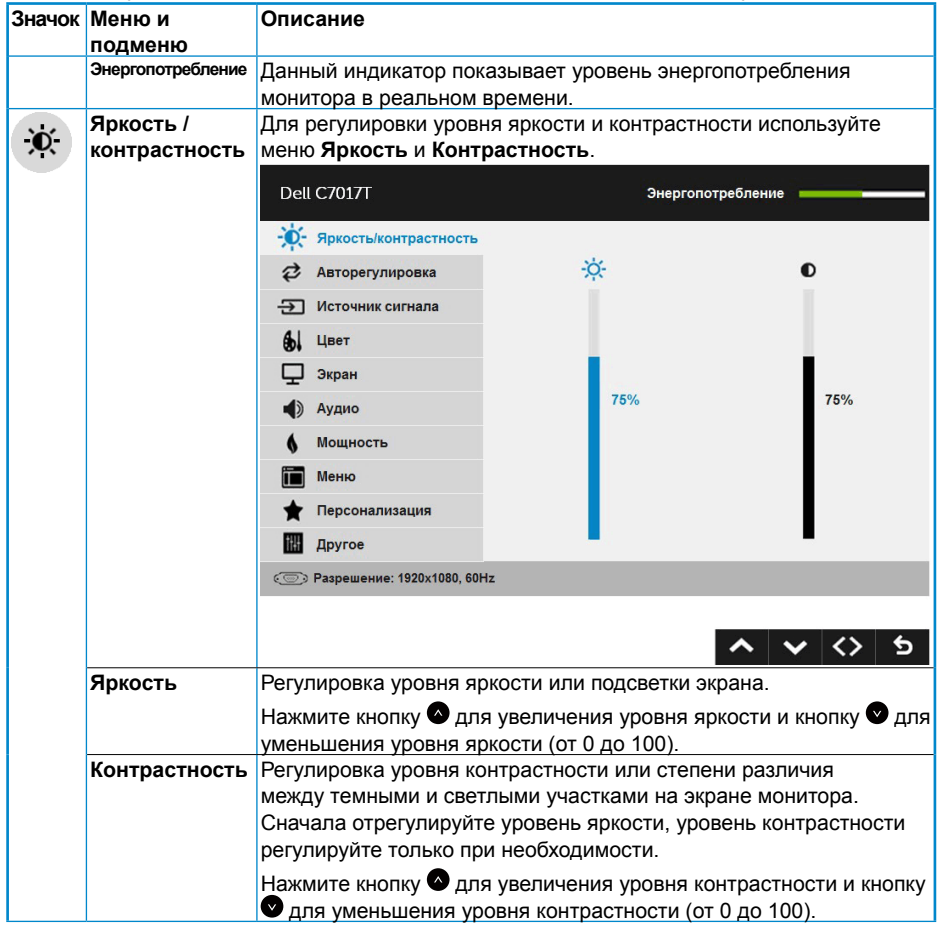

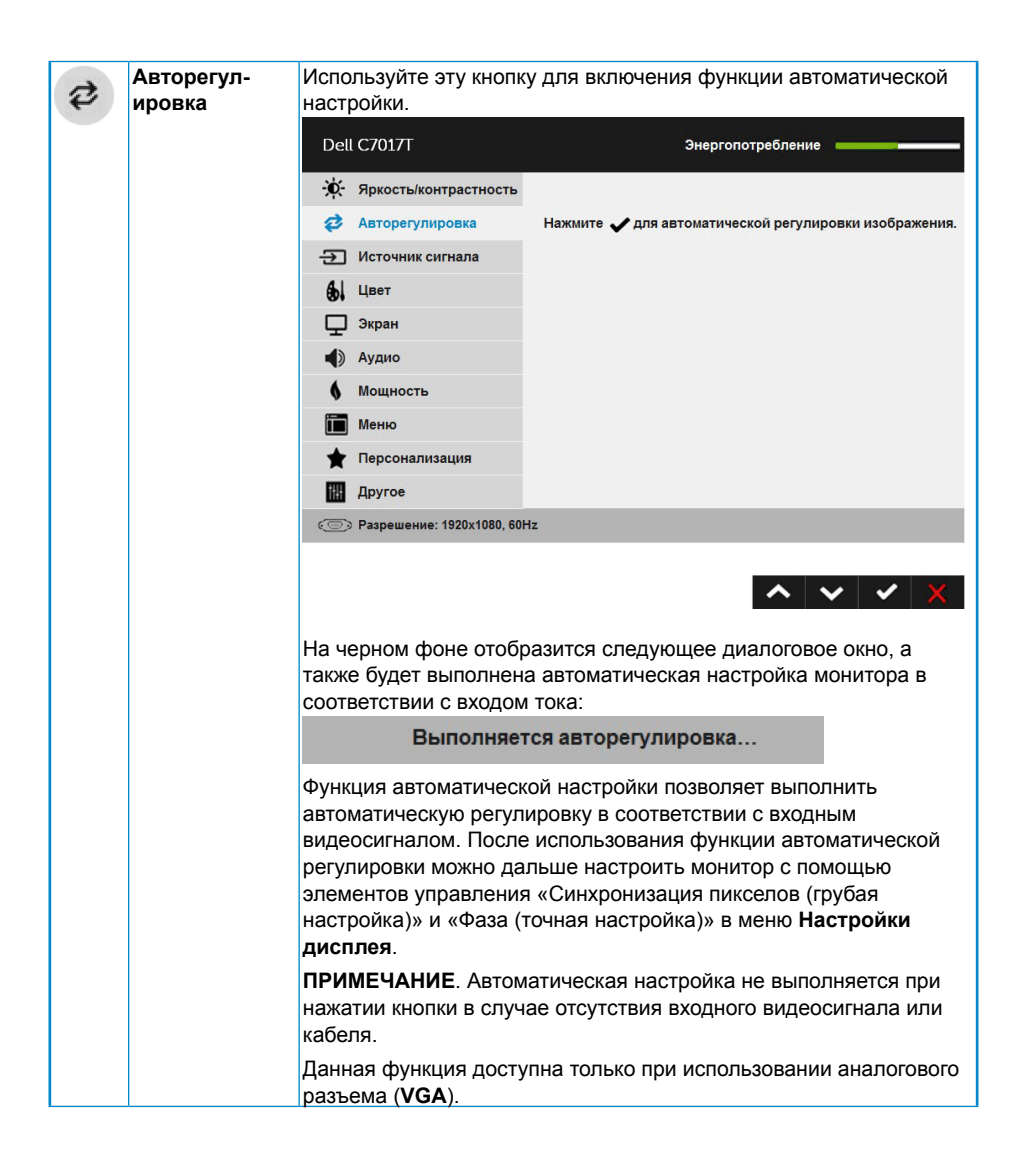

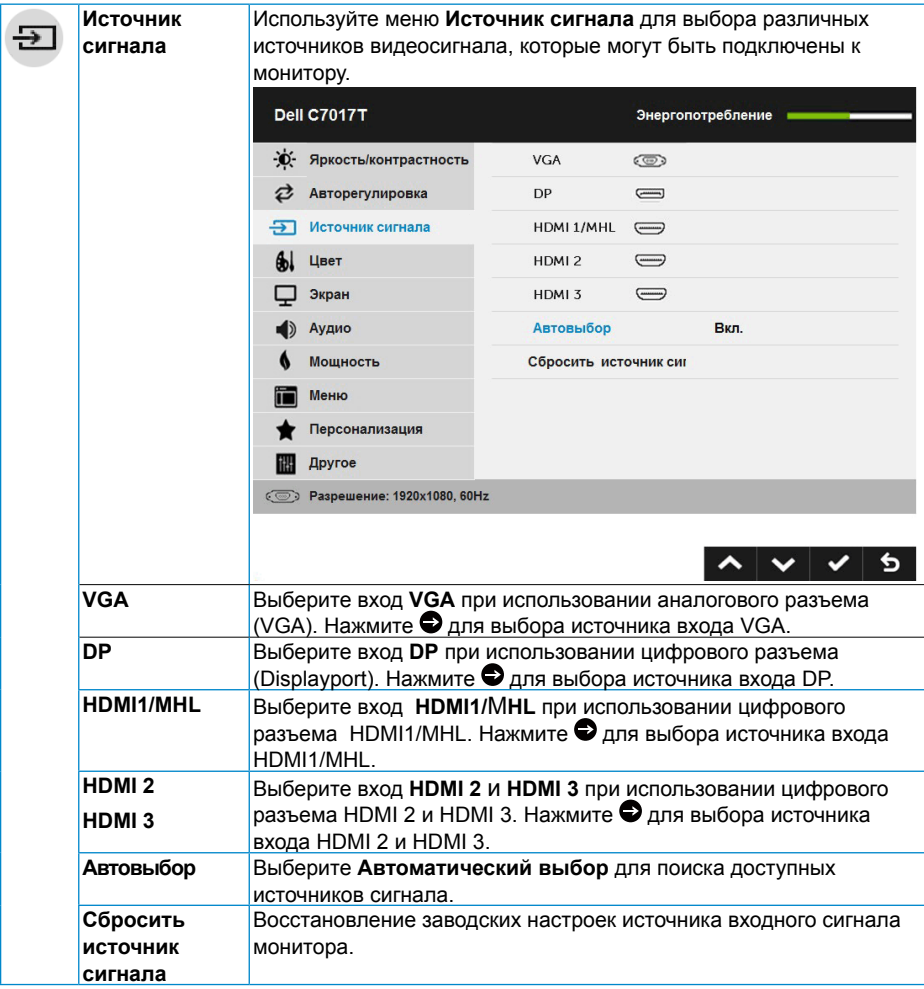

<span id="page-39-0"></span>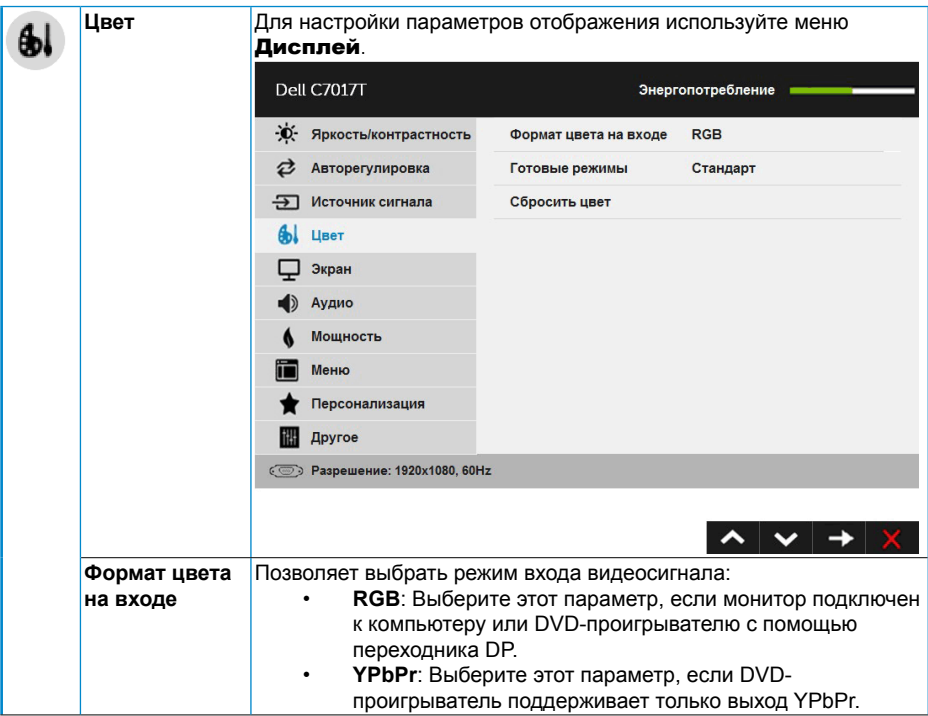

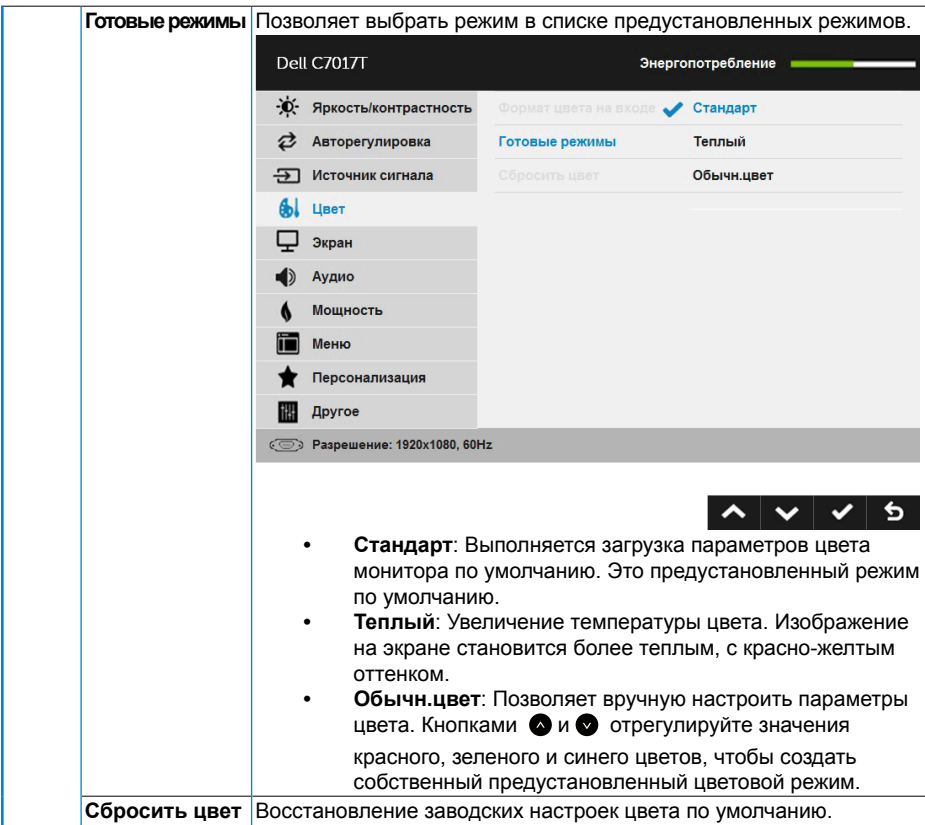

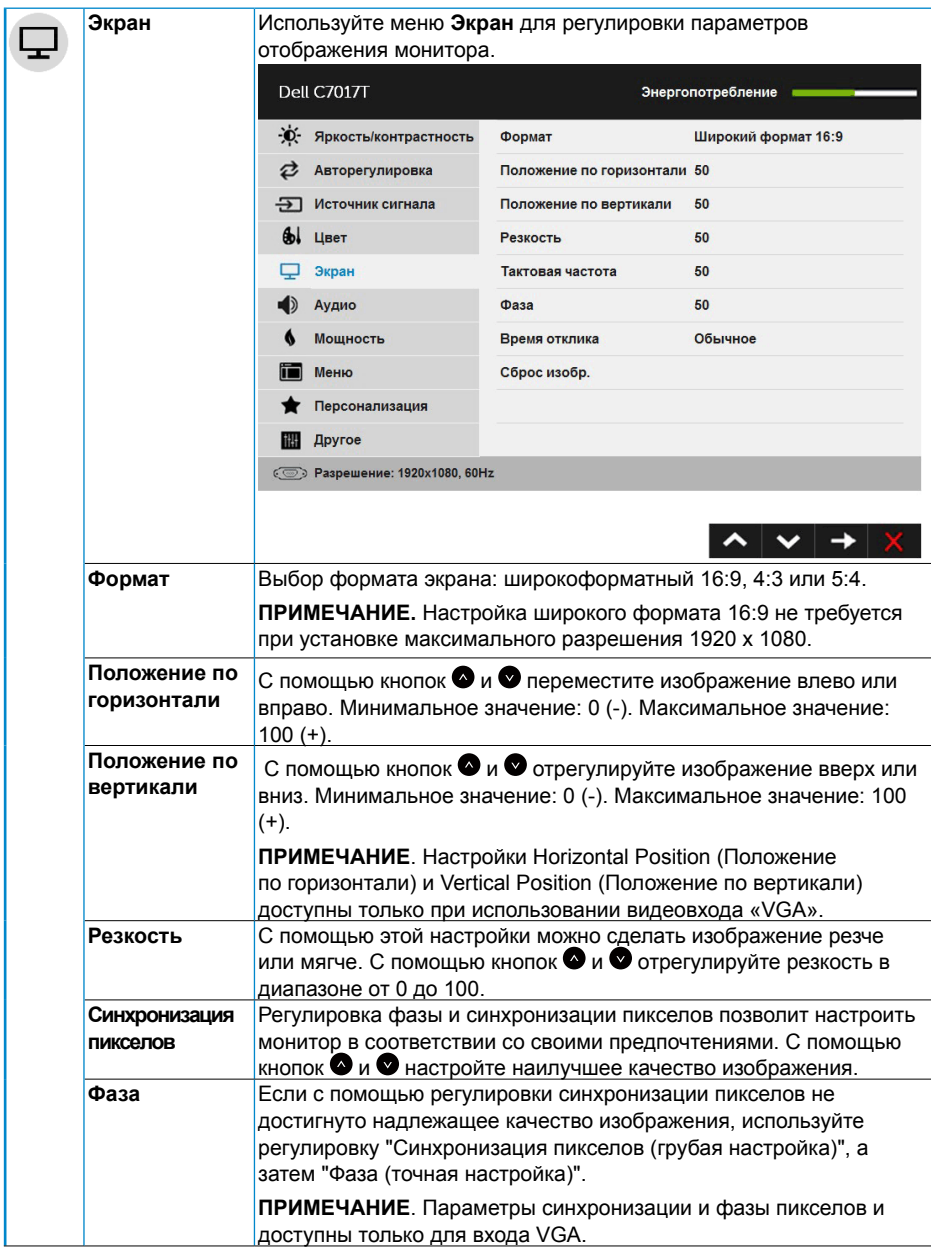

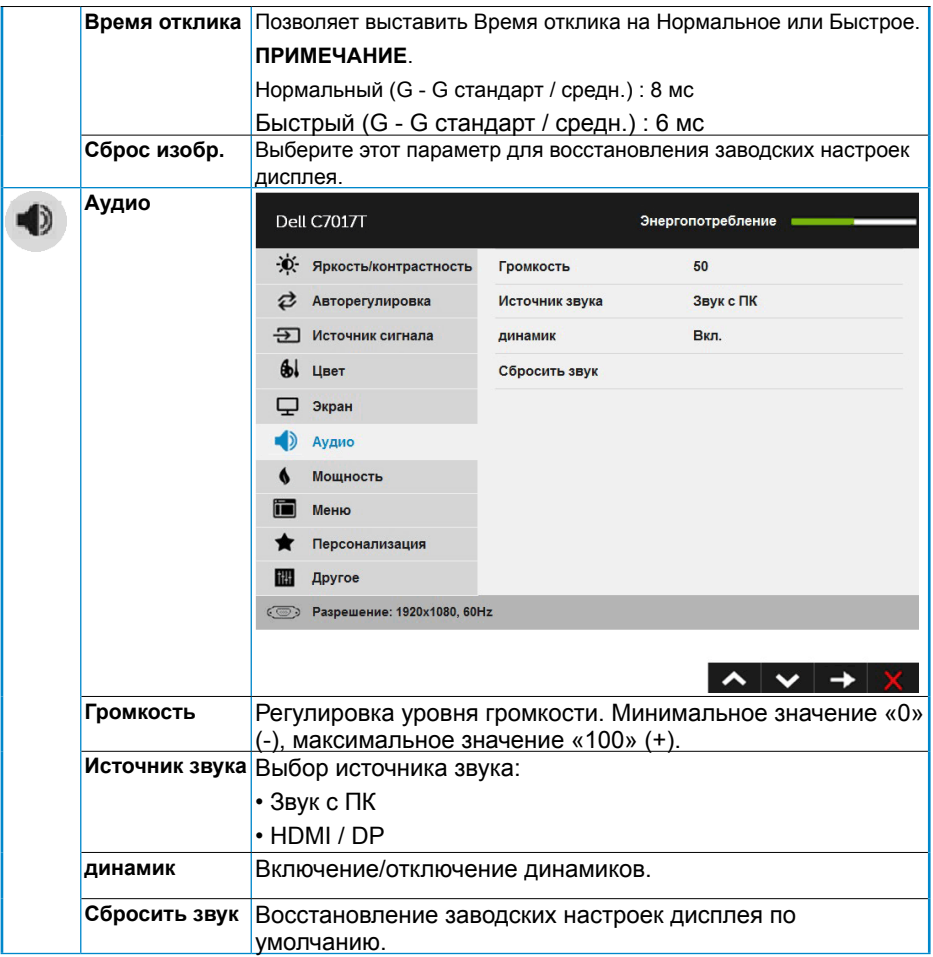

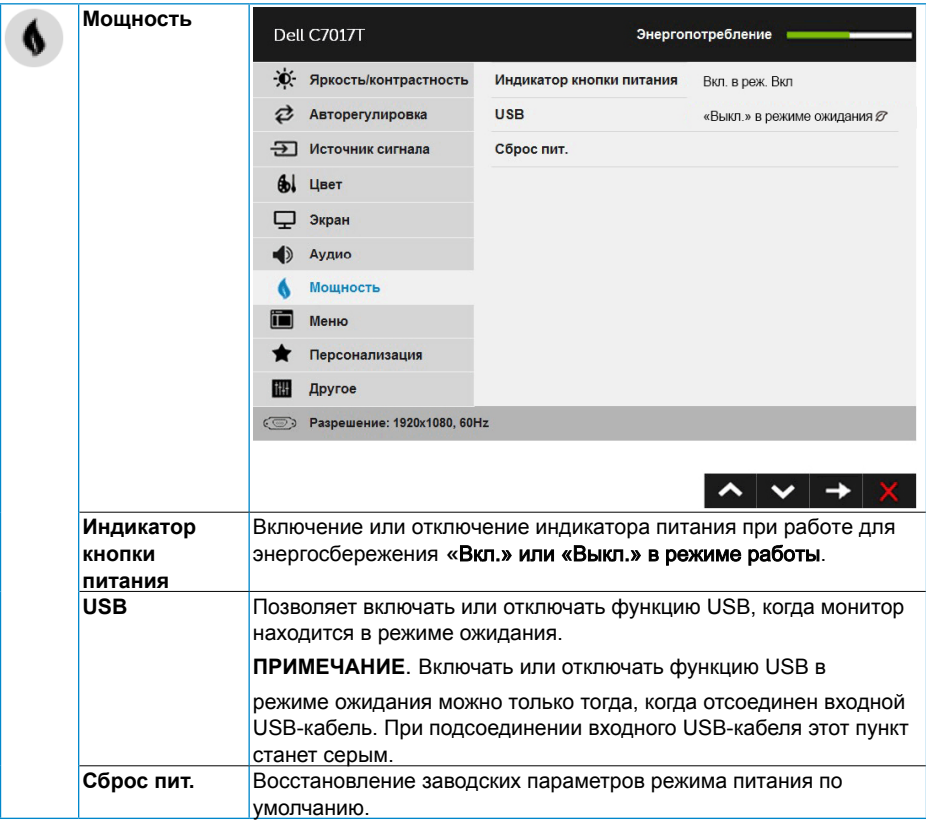

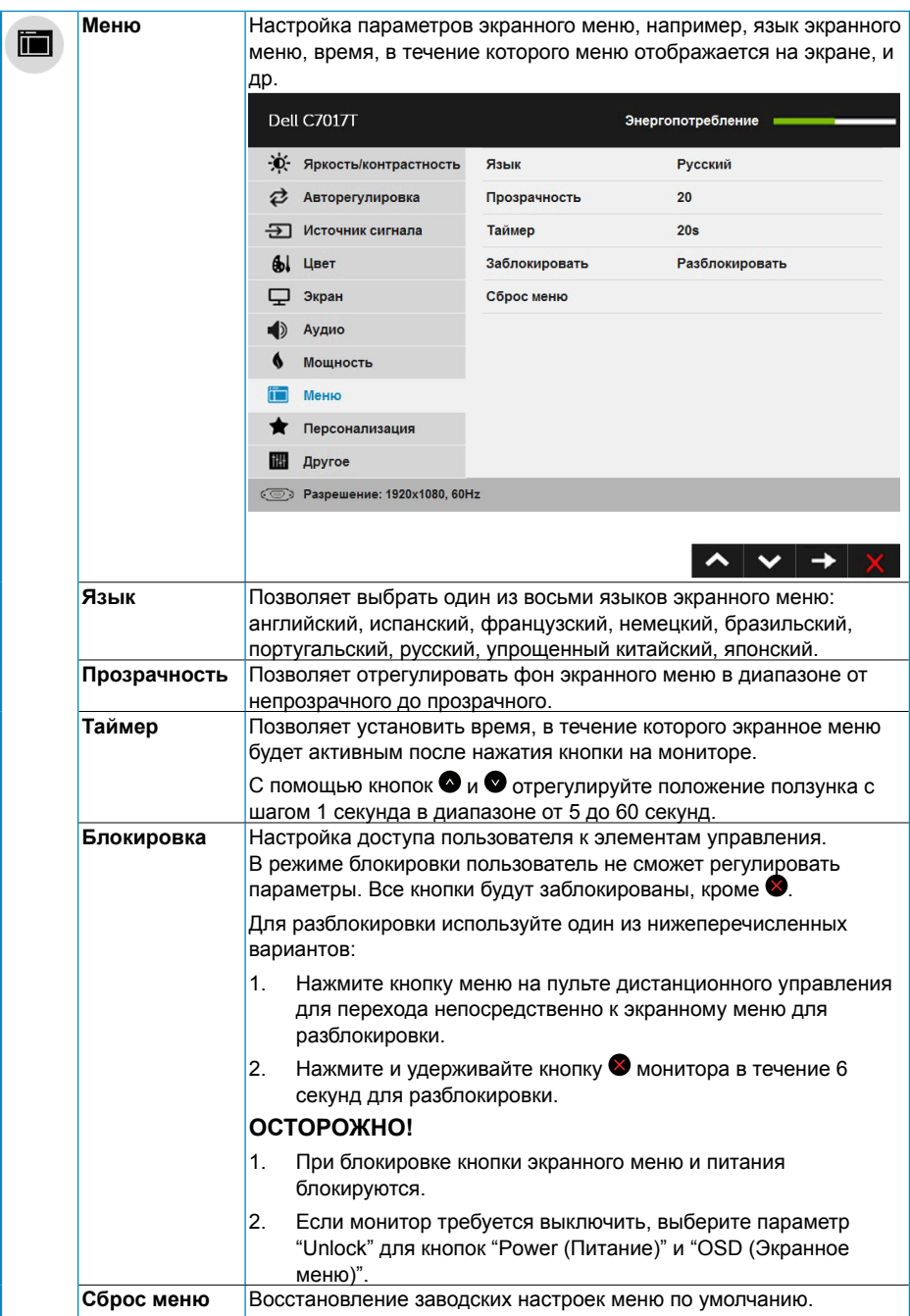

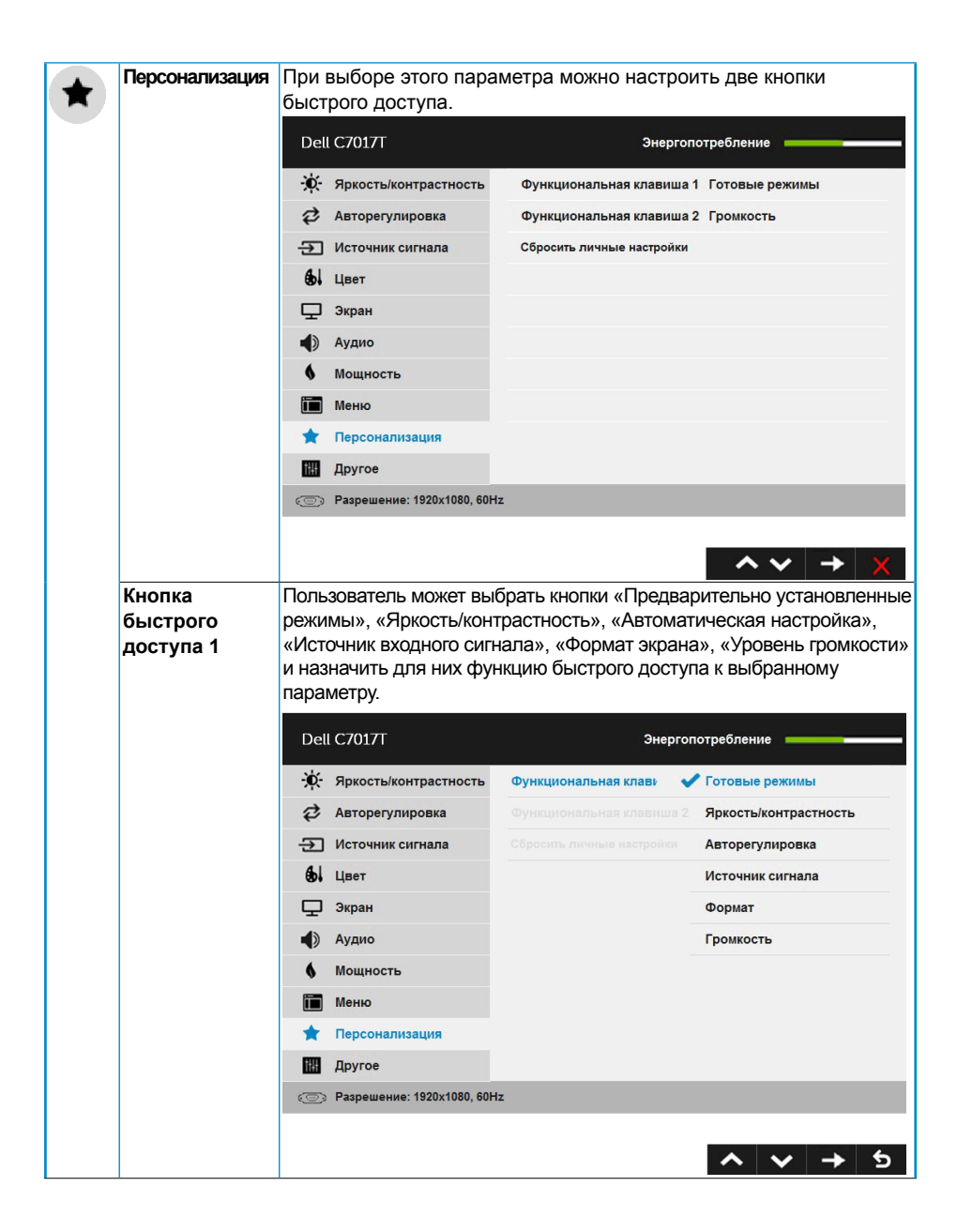

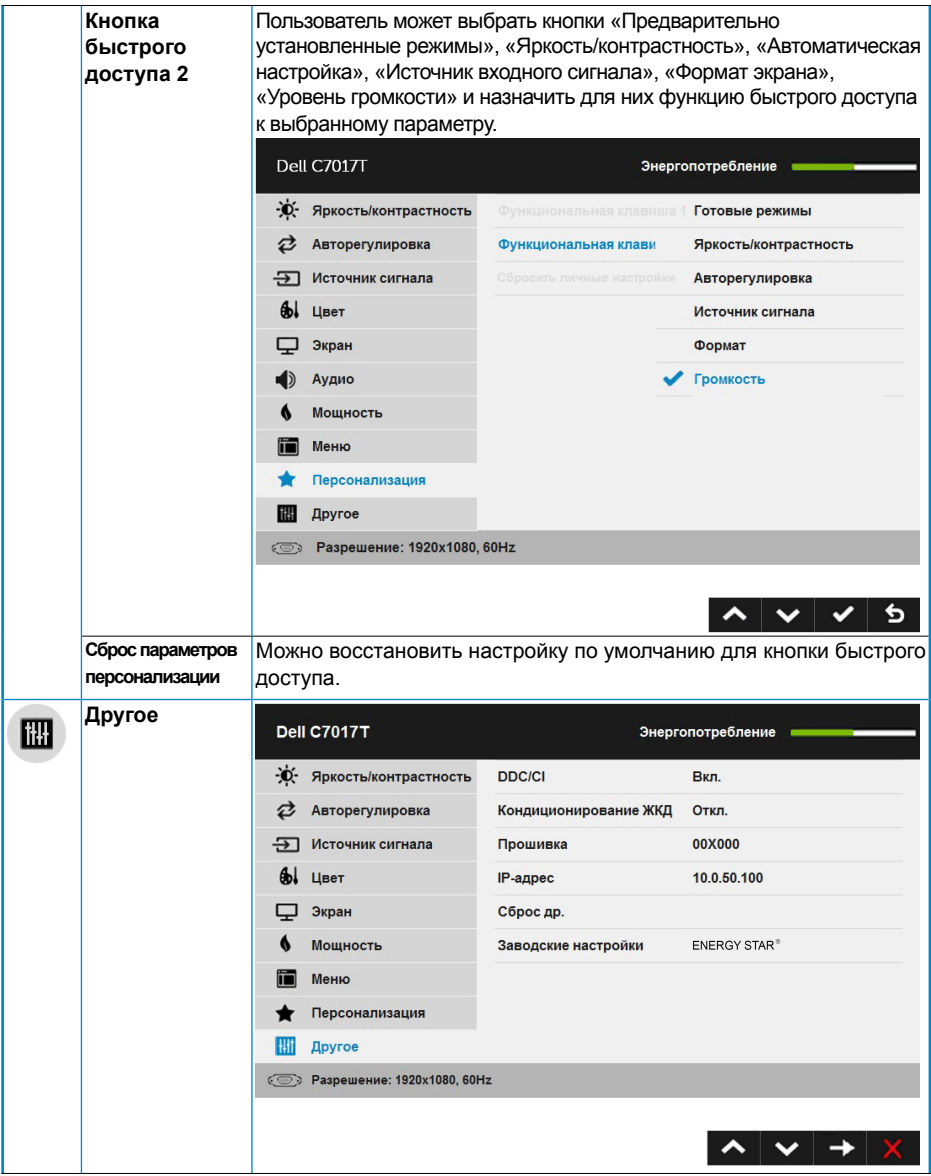

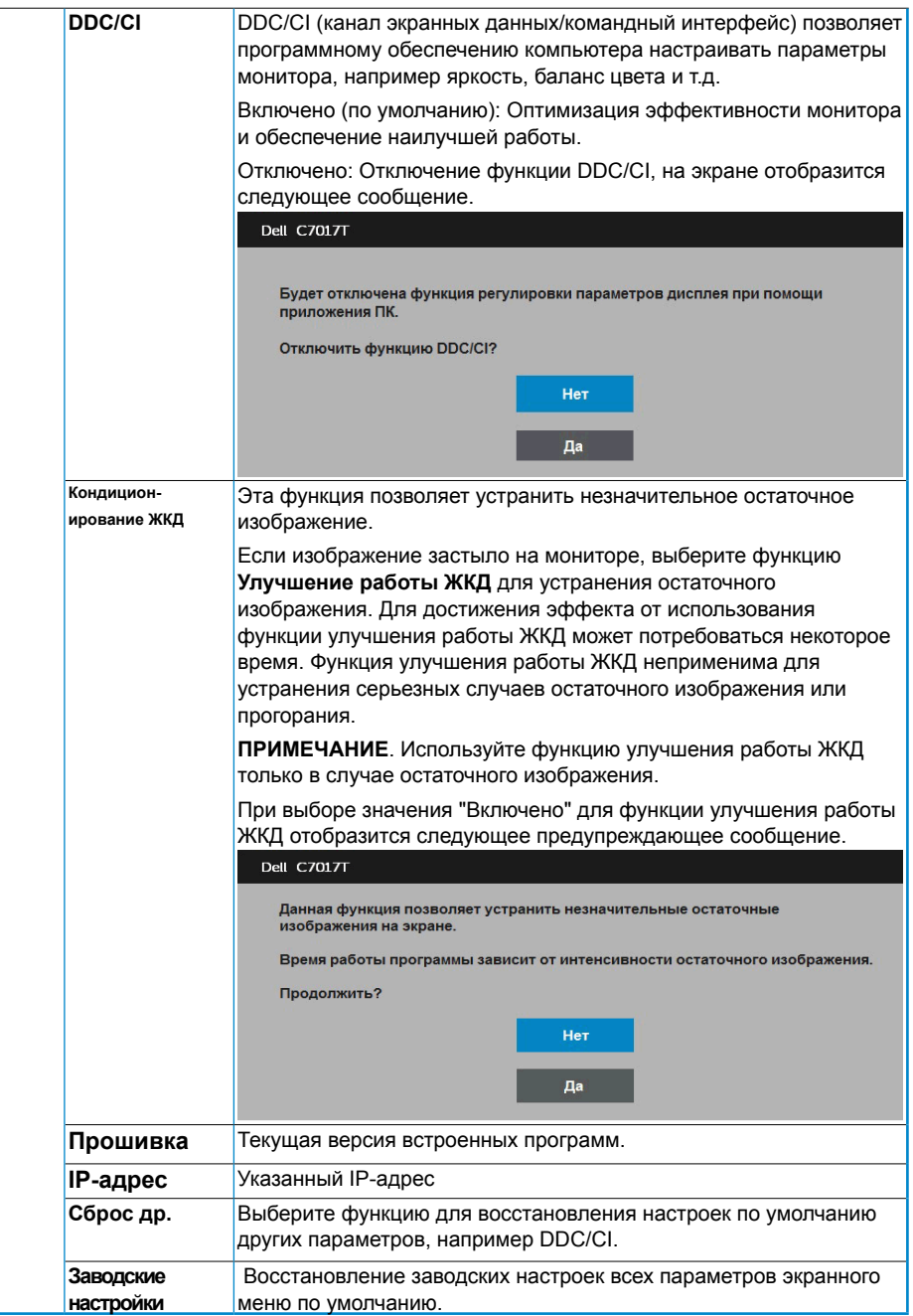

# <span id="page-48-0"></span>**Сенсорный OSD-контроль**

Данный монитор с сенсорной OSD-функциональностью. Вначале нажмите кнопки на клавиатуре (А, В или С) для активации сенсорной функции OSD.

При отображении меню OSD на экране будет доступна только сенсорная функция OSD. Чтобы воспользоваться стандартной сенсорной функцией, выйдите из меню OSD.

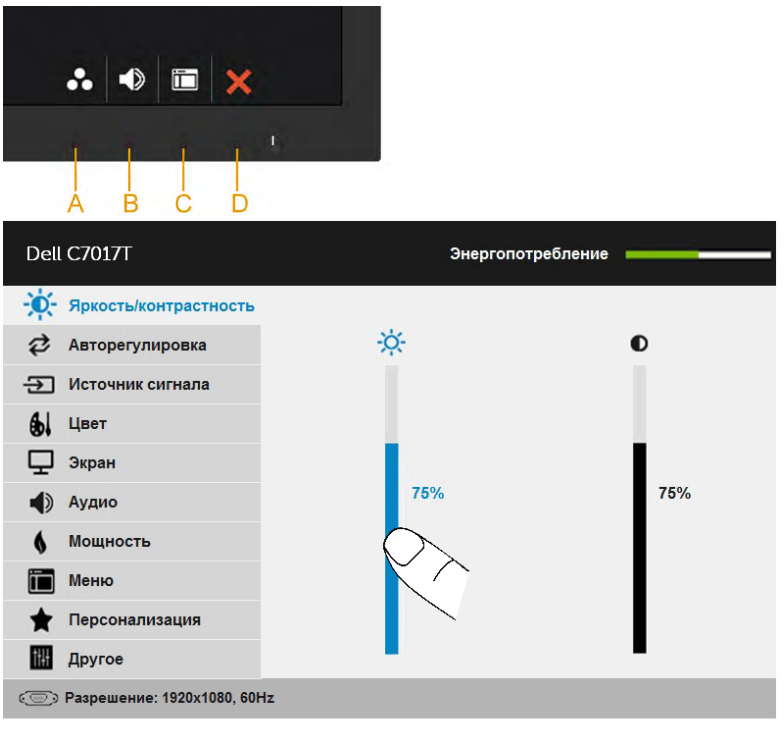

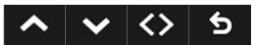

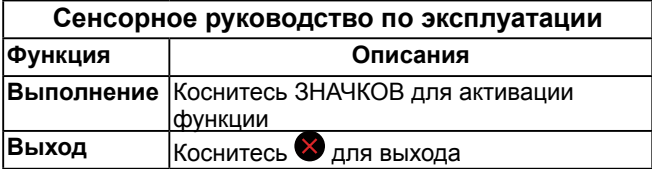

# **Сообщения экранного меню**

Если монитор не поддерживает определенный режим разрешения, отобразится приведенное ниже сообщение.

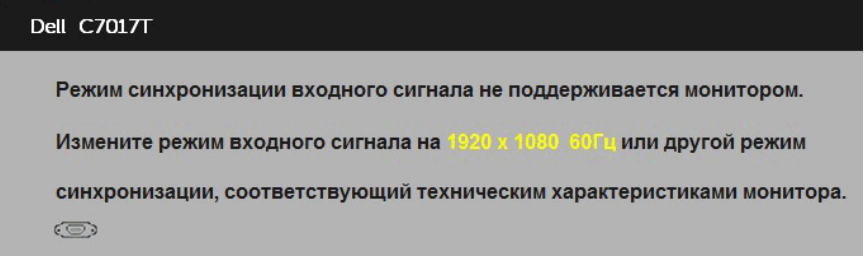

Это означает, что монитор не может произвести синхронизацию с получаемым от компьютера сигналом. Информацию о диапазонах частоты строк и кадров, применимых к данному монитору, см. в разделе **Технические характеристики монитора**. Рекомендуемый режим 1920 x 1080.

Перед отключением функции DDC/CI отобразится следующее сообщение.

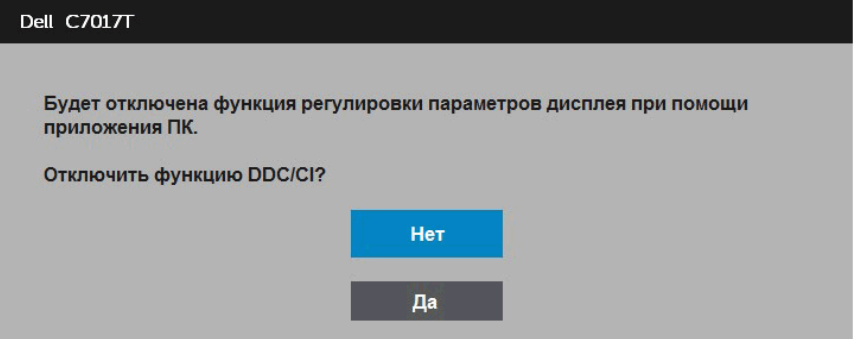

Приведенное ниже окно предупреждения об электропитании должно использоваться для регулировки яркости, когда пользователь в первый раз устанавливает уровень яркости выше уровня по умолчанию.

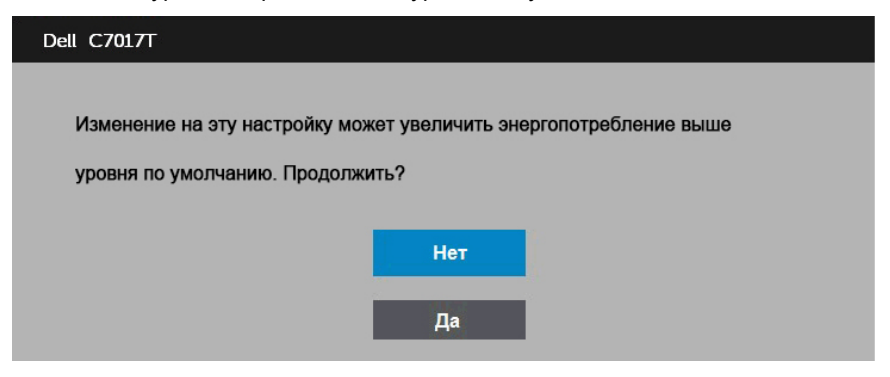

При переходе монитора в режим standby mode (standby mode) отобразится следующее сообщение:

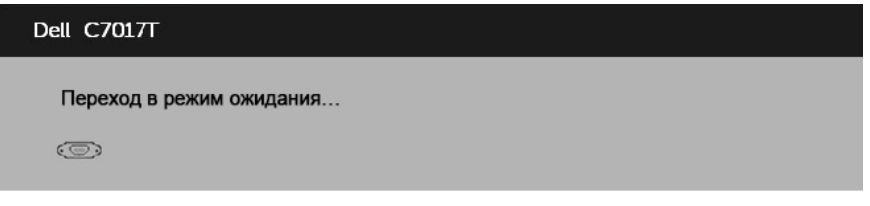

Включите компьютер и выведите монитор из спящего режима для получения доступа к **OSD**.

При нажатии любой кнопки, кроме кнопки питания, в зависимости от выбранного источника входного сигнала отобразятся следующие сообщения:

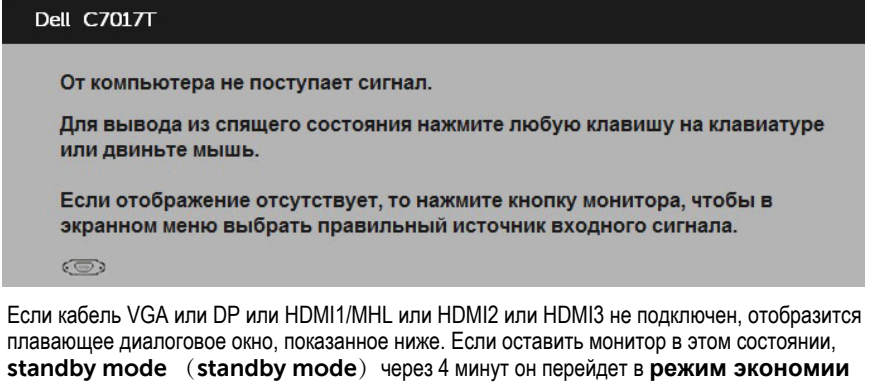

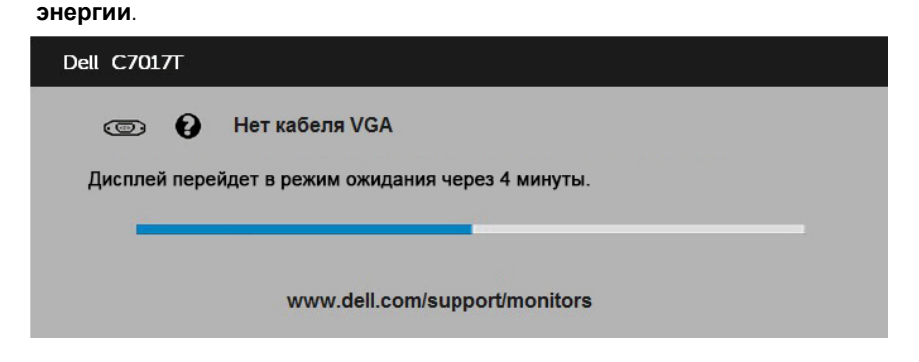

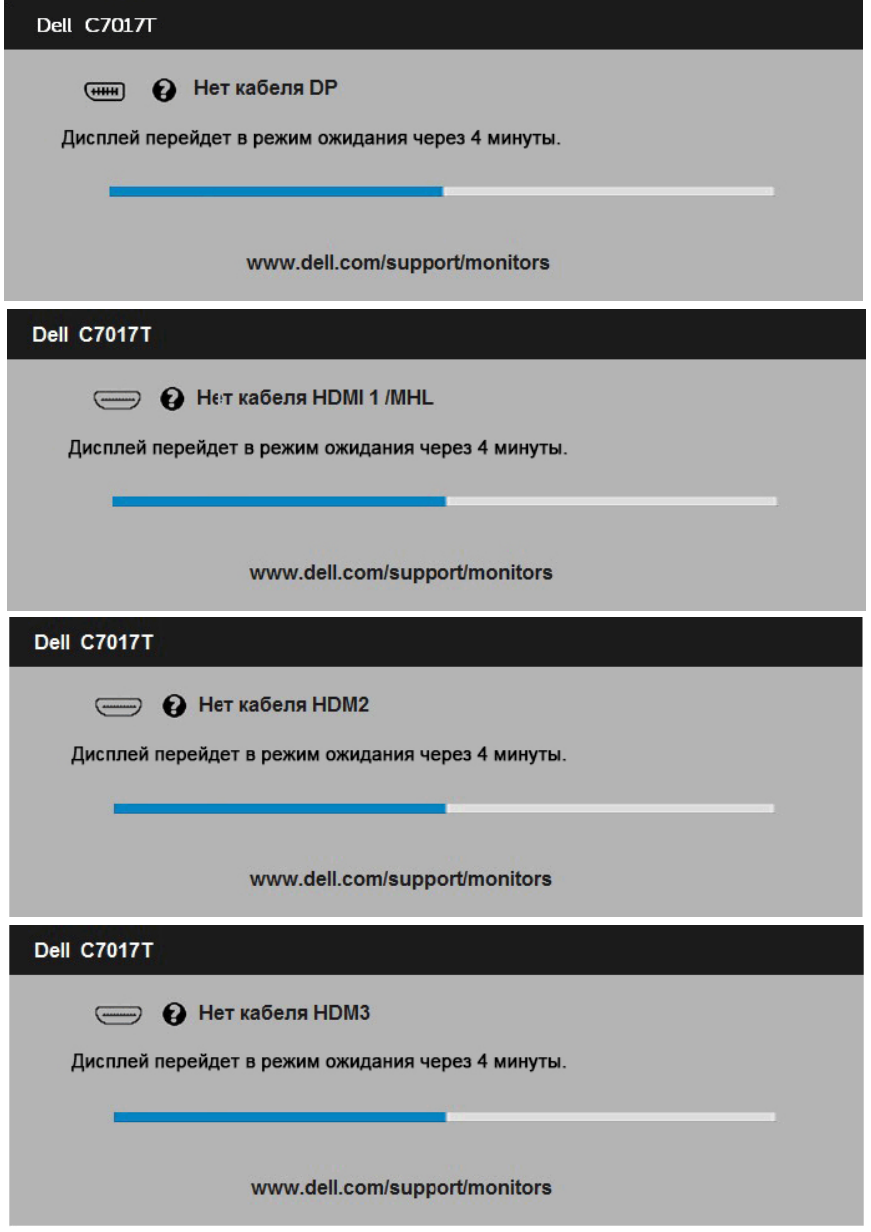

См. **Поиск и устранение неисправностей** для получения подробной информации.

# <span id="page-52-0"></span>**Установка максимального разрешения**

Для достижения оптимальных параметров отображения в операционной системе Microsoft Windows установите разрешение экрана 1920 x 1080 пикселов, выполнив следующие действия:

### **Windows Vista, Windows 7, Windows 8 или Windows 8.1:**

- 1. Только в ОС Windows 8 или Windows 8.1 выберите «Desktop tile» для перехода к классическому отображению рабочего стола.
- 2. Щелкните правой кнопкой мыши по рабочему столу и выберите **Разрешение экрана**.
- 3. Щелкните выпадающий список экранного разрешения и выберите параметр 1920 x 1080.
- 4. Нажмите кнопку OK.

### **Windows 10**:

- 1. Щелкните правой кнопкой мыши на рабочем столе и выберите пункт **Настройки экрана**.
- 2. Нажмите **Дополнительные настройки**.
- 3. Щелкните выпадающий список экранного разрешения и выберите параметр 1920 x 1080.
- 4. Нажмите **Применить**.

Если параметр 1920 x 1080 не отображается в списке, возможно, требуется обновление графического драйвера. Выберите сценарий, который всего описывает используемую систему и следуйте указанным инструкциям

### 1**: Если вы пользуетесь ПК Dell или портативным компьютером Dell с доступом в Интернет**

#### **2: Если вы пользуетесь ПК, портативным компьютером или графической картой, отличной от Dell**

# **Если вы пользуетесь ПК Dell или портативным компьютером Dell с доступом в Интернет**

- 1. Перейдите на веб-сайт http://www.dell.com/support, укажите сервисный код и загрузите драйвер для видеокарты последней версии
- 2. После установки драйверов для графического адаптера снова попробуйте установить разрешение 1920 x 1080.

**ПРИМЕЧАНИЕ**. Если не удается установить разрешение 1920 x 1080, обращайтесь в компанию Dell для получения информации о графических адаптерах, поддерживающих данное разрешение.

## **Если вы пользуетесь ПК, портативным компьютером или графической картой, отличной от Dell**

### **Windows Vista, Windows 7, Windows 8 или Windows 8.1**:

- 1. Только в ОС Windows 8 или Windows 8.1 выберите «Desktop tile» для перехода к классическому отображению рабочего стола.
- 2. Щелкните правой кнопкой мыши по рабочему столу и выберите «Персонализация».
- 3. [Щелкните «Изменить параметры отображения».](#page-54-0)
- 4. [Щелкните «Расш](#page-54-0)иренные настройки».
- 5. [Определите изготовителя видеокарты, проверив описание сверху окна](#page-54-1) [\(например, NVIDIA,](#page-54-1) ATI, Intel и т.д.).
- 6. Посетите веб-сайт изготовителя видеокарты для получения обновленного драйвера (например, http://www.ATI.com ИЛИ http://www.NVIDIA.com ).
- 7. После установки драйверов для графического адаптера снова попробуйте установить разрешение 1920 x 1080.

### **Windows 10**:

- 1. Щелкните правой кнопкой мыши на рабочем столе и выберите пункт **Настройки экрана**.
- 2. Нажмите **Дополнительные настройки**.
- 3. Нажмите **Настройки видеоадаптера**.
- 4. Определите изготовителя видеокарты, проверив описание сверху окна (например, NVIDIA, ATI, Intel и т.д.).
- 5. Посетите веб-сайт изготовителя видеокарты для получения обновленного драйвера (например, http://www.ATI.com ИЛИ http://www.NVIDIA.com).
- 6. После установки драйверов для графического адаптера снова попробуйте установить разрешение 1920 x 1080.

<span id="page-54-0"></span>**7. ПРИМЕЧАНИЕ**. Если не удается установить разрешение 1920 х 1080. обращайтесь к изготовителю компьютера или приобретите графический адаптер с поддержкой видеоразрешения 1920 x 1080.

# **Веб-управление Dell для мониторов**

У данного монитора есть сетев[ая возможность, которая п](http://www.dell.com/support)озволяет вам получить доступ удаленно и изменять параметры настройки: выбор источника входных данных, яркость и громкость.

Перед получением доступа к функции веб-управления монтором Dell убедитесь, что у вас исправный кабель Ethernet с подключением к порту RJ45 на задней панели монитора.

<span id="page-54-1"></span>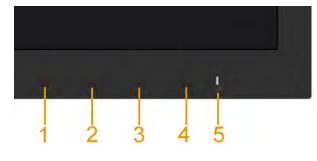

#### **• Ethernet включен**

Для включения нажмите и удерживайте кнопку 1 и кнопку 3 на передней панели в течение 3 секунд. В верхнем левом углу на 5 секунд появится значок сети  $\frac{1}{100}$ .

#### **• Ethernet отключен**

Для выключения нажмите и удерживайте кнопку 1 и кнопку 3 на передней панели в течение 3 секунд. В верхнем левом углу на 5 секунд появится значок сети  $\mathbb{Z}$ .

Для доступа к средству веб-управления Dell для мониторов необходимо задать IP-адрес компьютера и монитора.

1. Нажмите клавишу **Меню** на пульте управления для отображения IP-адреса монитора или в экранном [меню выберите](http://www.ATI.com) **Меню** > **Другие**[. IP-адрес по](http://www.NVIDIA.com) умолчанию — 10.0.50.100

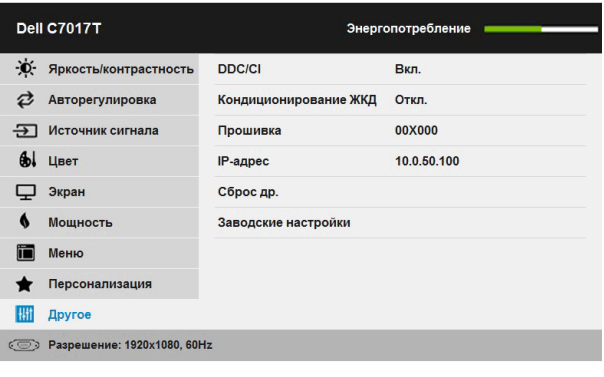

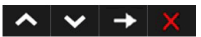

2. Во вкладке IP Properties (Свойства IP) компьютера укажите IP-адрес, выбрав Use the following IP address (Использовать следующий IPадрес), и введите следующие значения: Для IP-адреса: 10.0.50.101 и для маски подсети: 255.0.0.0 (все остальные поля оставьте пустыми).

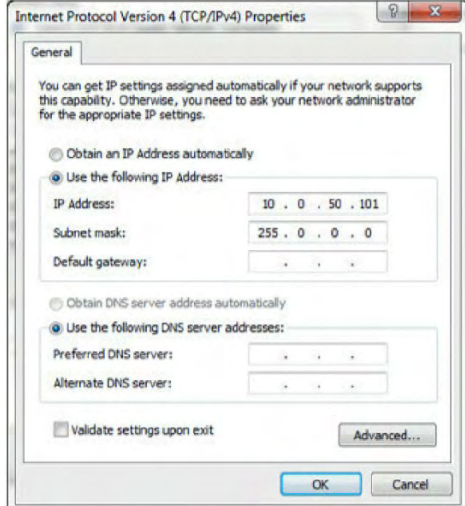

3. Конфигурация IP-адреса теперь будет выглядеть следующим образом:

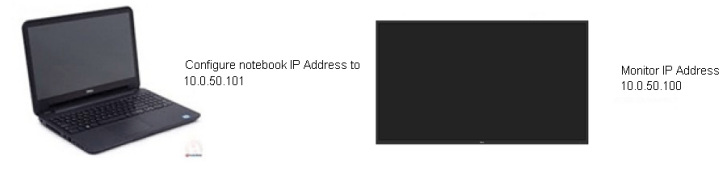

Чтобы получить доступ к средству веб-управления и начать работу с ним, выполните следующее:

1. Откройте веб-браузер и введите IP-адрес (10.0.50.100) монитора в адресную строку.

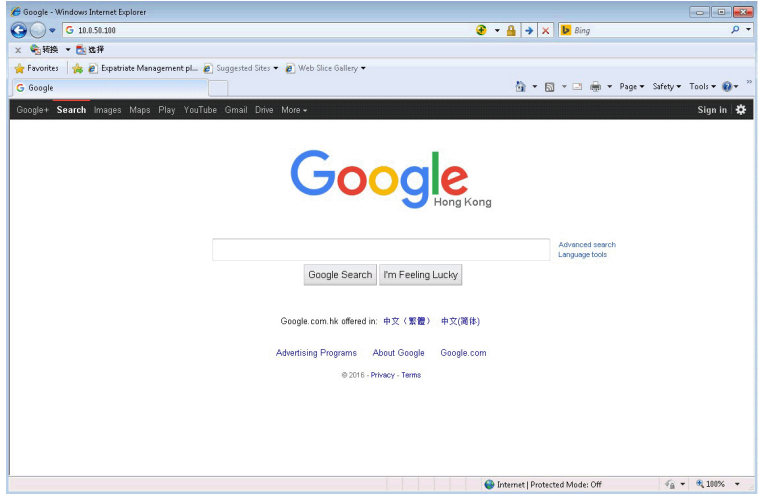

2. Откроется страница входа в систему. Для продолжения введите пароль администратора.

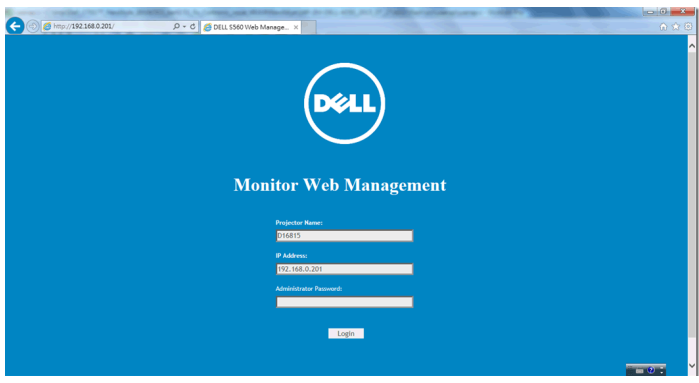

## 3. Откроется **Home (Домашняя)** страница:

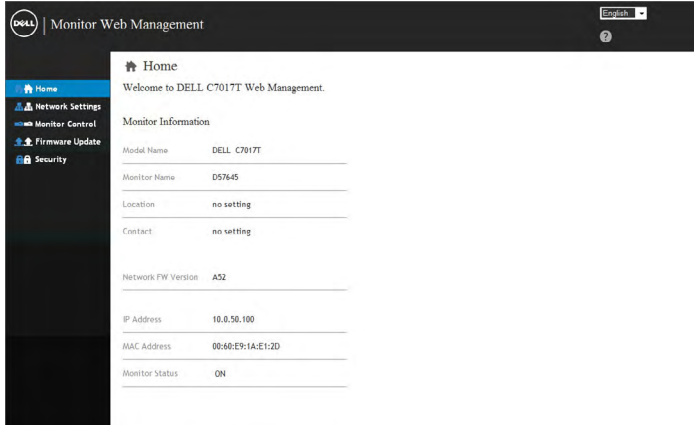

4. Щелкните вкладку **Network Settings (Параметры сети)** для отображения настроек сети.

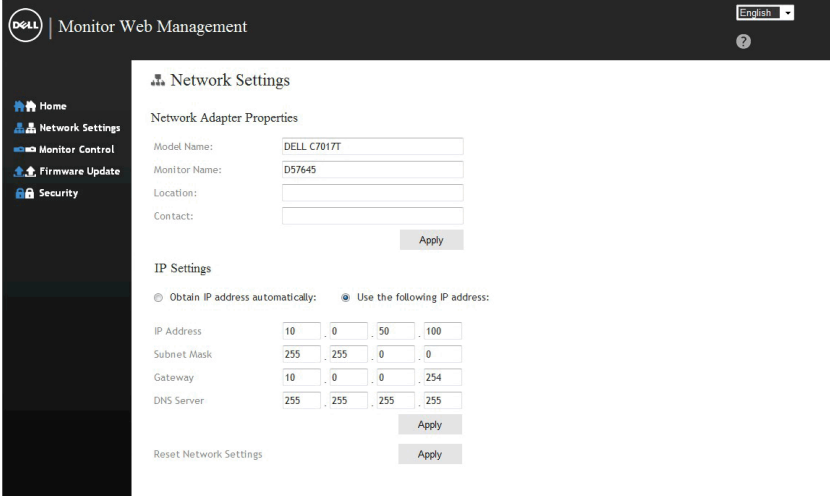

5. Щелкните **Monitor Control (Управление монитором)** для отображения его статуса. Требуется около 3–5 минут для обновления информации монитора на веб-управлении.

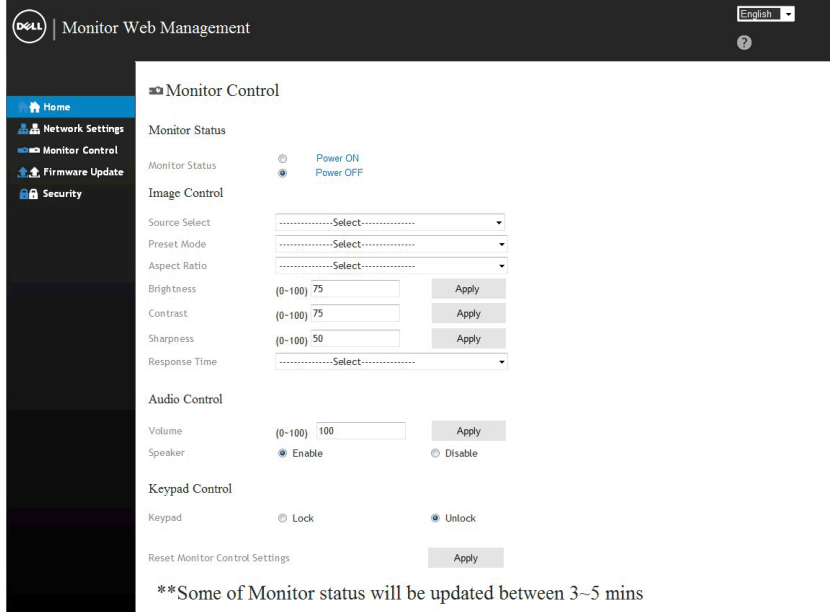

6. Щелкните **Security (Безопасность)**, чтобы установить пароль.

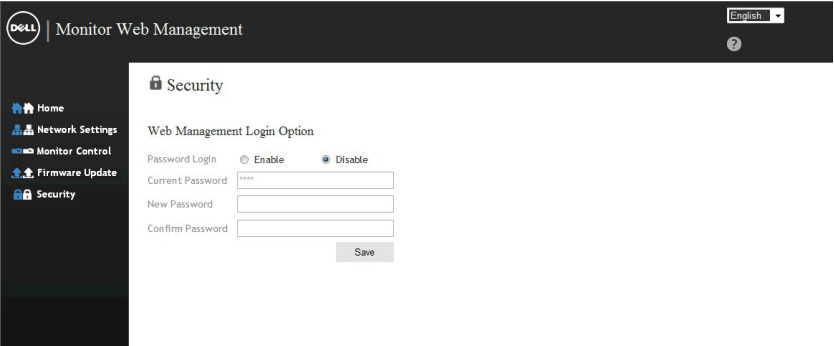

7. Обновить **Firmware (Встроенное ПО)** для сетевой платы вашего монитора. При наличии самое последнее встроенное ПО сети можно загрузить с веб-сайта Dell Support www.dell.com/support.

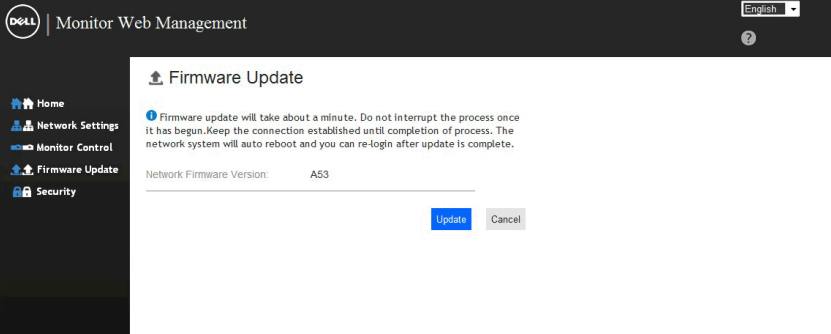

# <span id="page-60-0"></span>**Поиск и устранение неисправностей**

**ОСТОРОЖНО! Перед началом выполнения каких-либо действий, указанных в этом разделе, выполните Инструкции по безопасности** 

# **Самотестирование**

Монитор оснащен функцией самотестирования, которая позволяет проверить, надлежащим ли образом он работает. Если монитор и компьютер подключены надлежащим образом, но монитор остается темным, запустите функцию самотестирования монитора, выполнив следующие действия.

- 1. Выключите компьютер и монитор.
- 2. Отключите видеокабели от разъемов на задней панели компьютера. Для надлежащего выполнения функции самотестирования отключите все кабели VGA/DP/HDMI/MHL от разъемов на задней панели компьютера.
- 3. Включите монитор.

На экране должно отобразиться плавающее диалоговое окно (на черном фоне), если монитор не определяет видеосигнал, но работает надлежащим образом. В режиме самотестирования индикатор питания горит белым светом. Кроме того, в зависимости от выбранного источника входного сигнала одно из следующих диалоговых окон будет постоянно отображаться на экране.

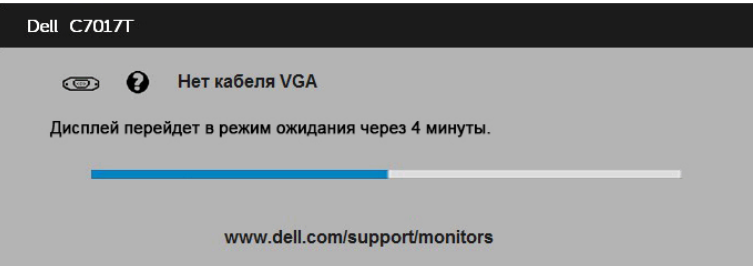

- **4.** Данное окно также отображается при нормальной работе системы, если видеокабель отсоединен или поврежден. Если оставить монитор в этом состоянии, standby mode (standby mode) через 4 минут он перейдет в **режим экономии энергии**.
- **5.** Отключите монитор и снова подсоедините видеокабель; затем включите компьютер и монитор.

Если на экране ничего нет после выполнения предыдущей операции, проверьте видеоконтроллер и компьютер, так как монитор работает надлежащим образом.

## <span id="page-61-0"></span>**Встроенная система диагностики**

Монитор оснащен встроенным инструментом диагностики, который поможет определить неисправный компонент: монитор, компьютер или видеокарта.

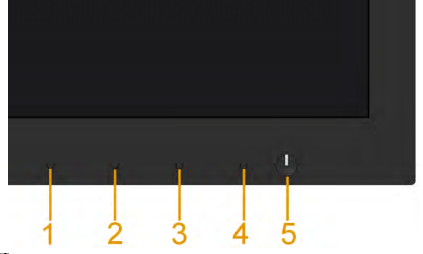

**ПРИМЕЧАНИЕ**. Можно запустить встроенную систему диагностики, если видеокабель отключен и монитор находится в режиме самотестирования.

Для запуска встроенной системы диагностики выполните следующие действия.

- 1. Убедитесь, что на экране ничего нет (нет частиц пыли на поверхности экрана).
- 2. Отсоедините видеокабель на задней стороне компьютера или монитора. Монитор перейдет в режим самотестирования.
- 3. Нажмите и удерживайте в течение 5 секунд кнопку **Кнопку 1** на лицевой панели. Отображается серый экран.
- 4. Тщательно проверьте экран.
- 5. Нажмите **Кнопку 1** на передней панели еще раз. Цвет экрана изменится на красный.
- 6. Проверьте экран.
- 7. Повторите шаги 5 и 6 для проверки отображения на зеленом, синем, черном, белом экранах.

Тест завершается после отображения экрана «Text (Текст)». Для выхода нажмите повторно **Кнопку 1**.

Если не обнаружено каких-либо неисправностей экрана при использовании встроенной системы диагностики, значит, монитор работает надлежащим образом. Проверьте видеокарту и компьютер.

# <span id="page-62-0"></span>**Общие проблемы**

В следующей таблице содержится общая информация об общих проблемах монитора, которые могут возникнуть во время работы, а также указаны способы их решения.

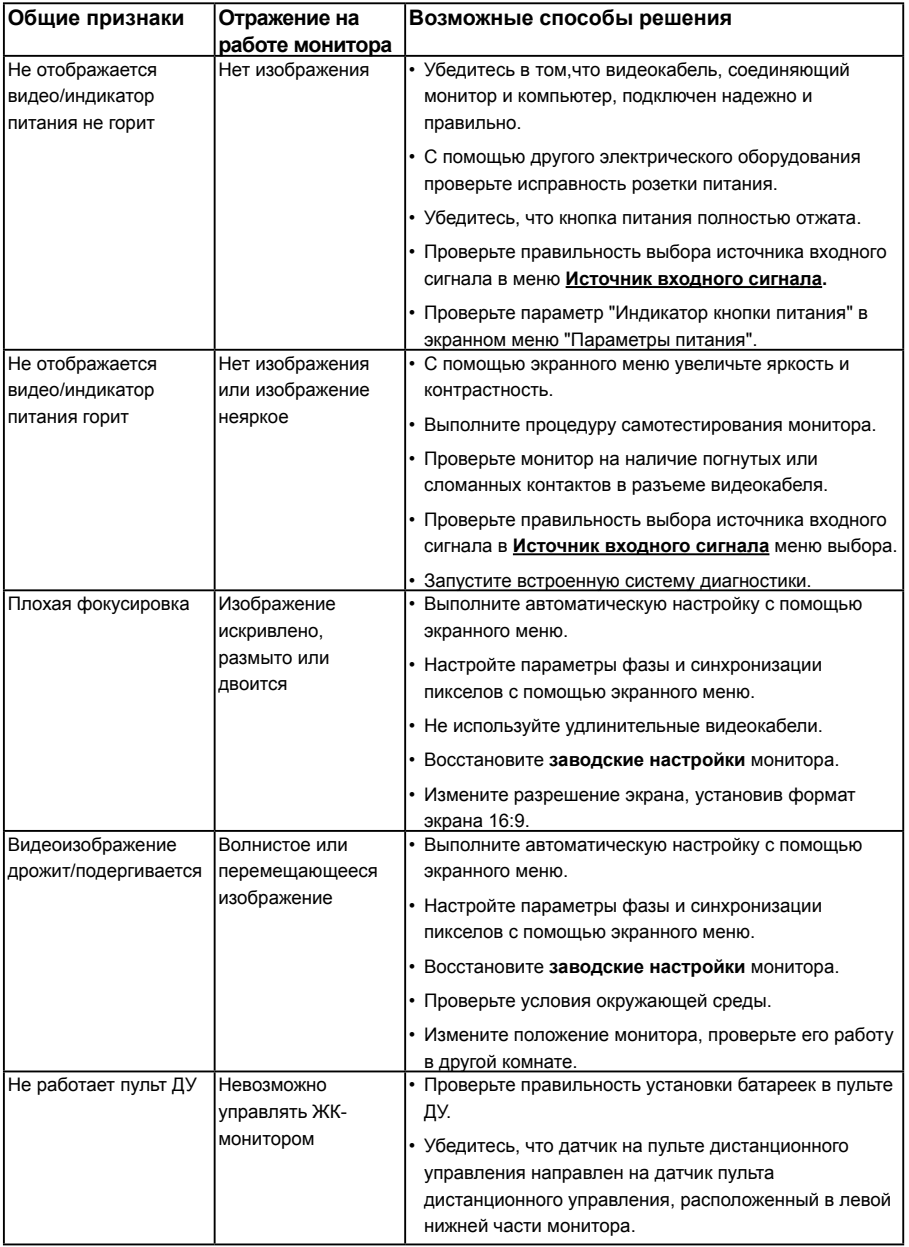

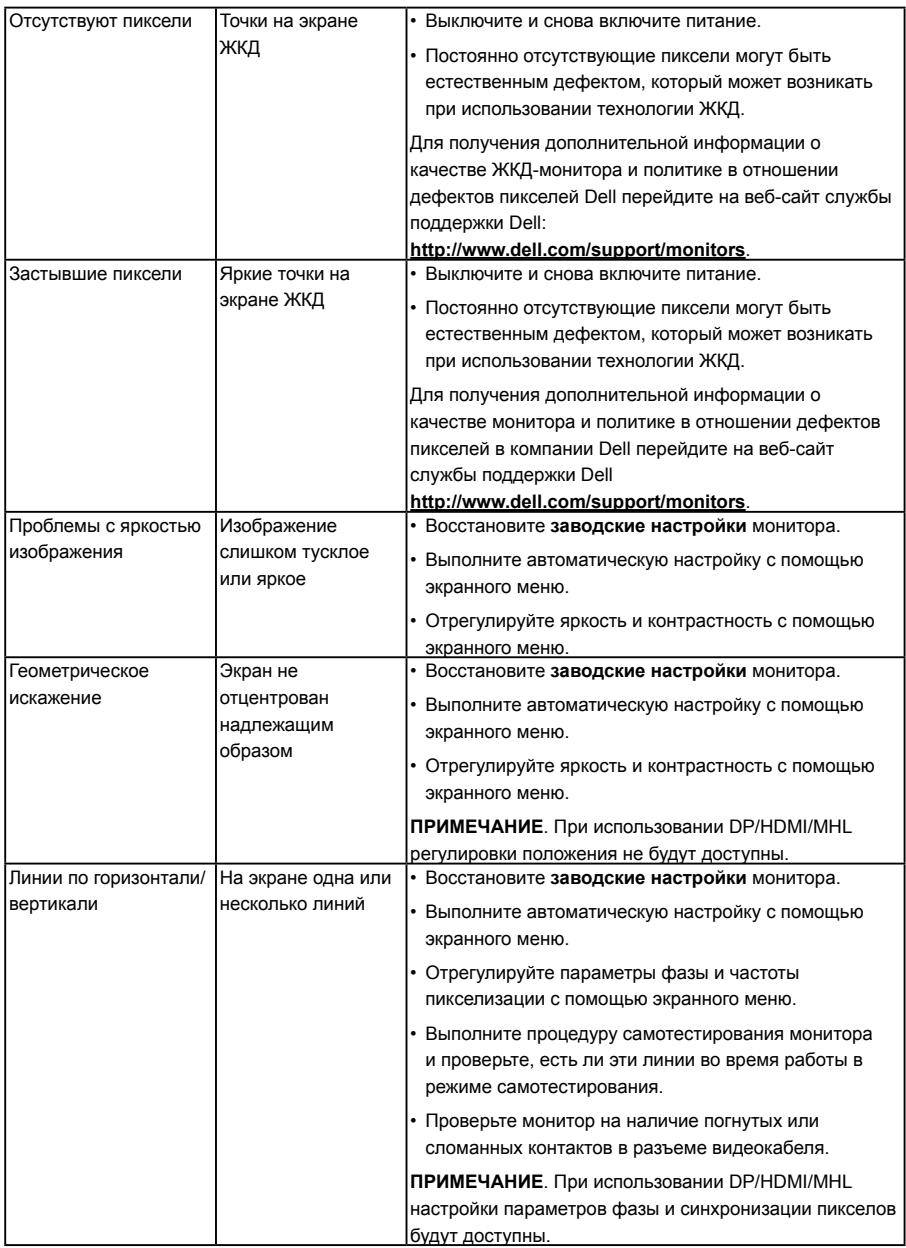

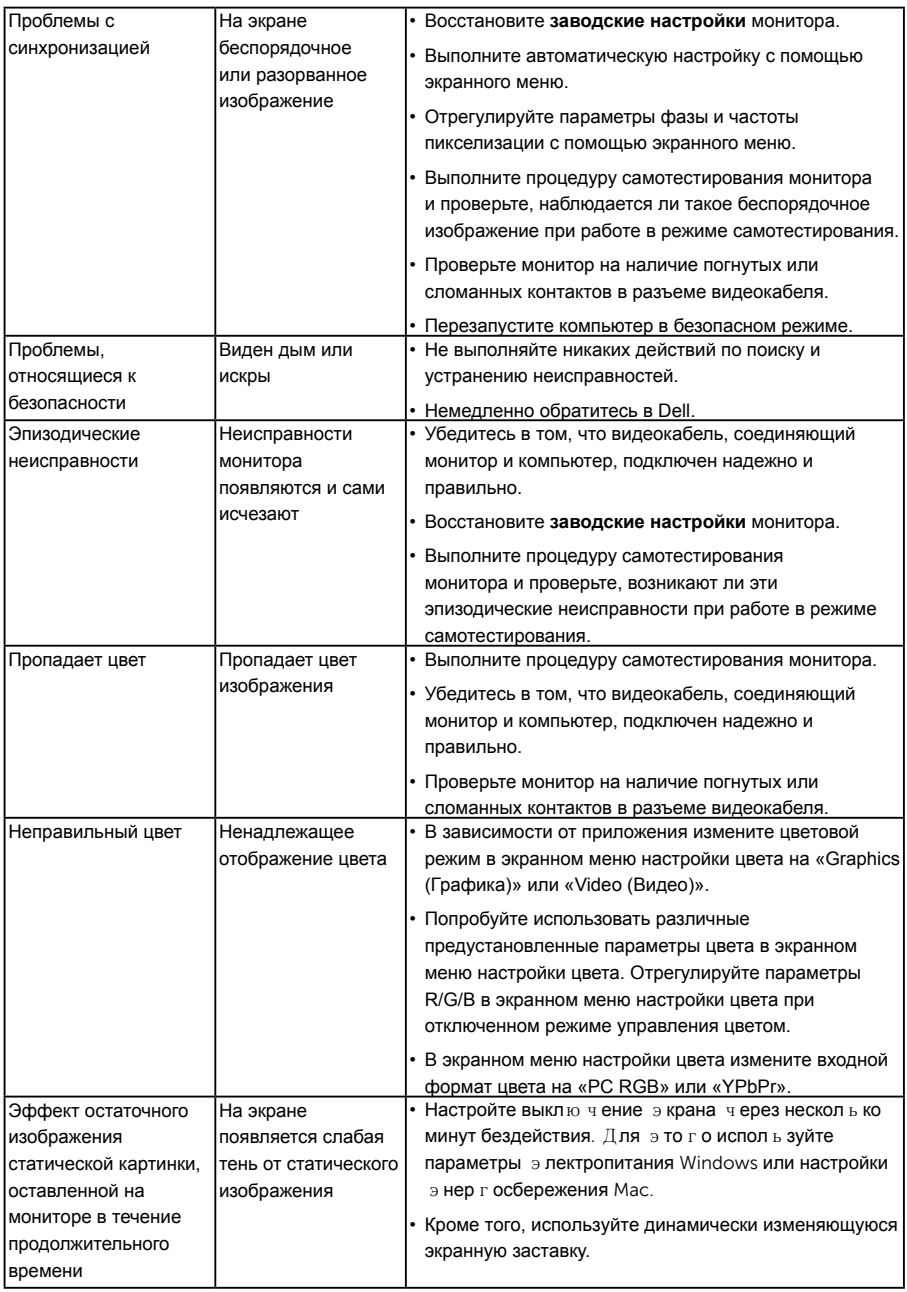

# <span id="page-65-0"></span>**Проблемы, связанные с изделием**

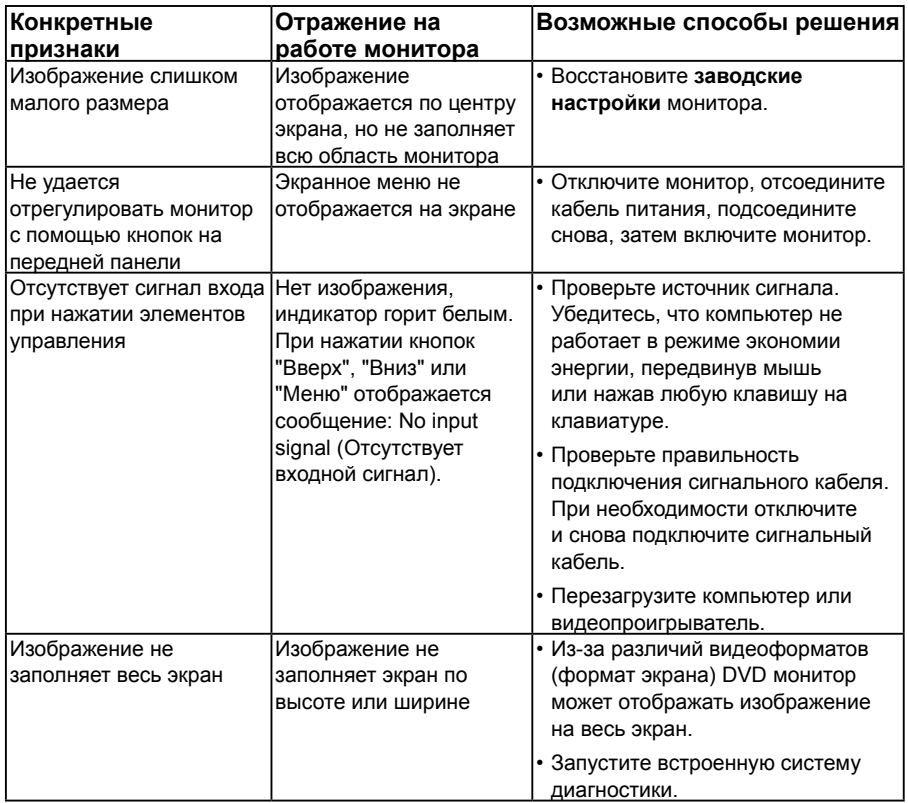

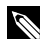

**ПРИМЕЧАНИЕ**. При выборе режима DP/HDMI/MHL функция автоматической настройки не будет доступна.

# <span id="page-66-0"></span>**Универсальная последовательная шина интерфейса (USB)**

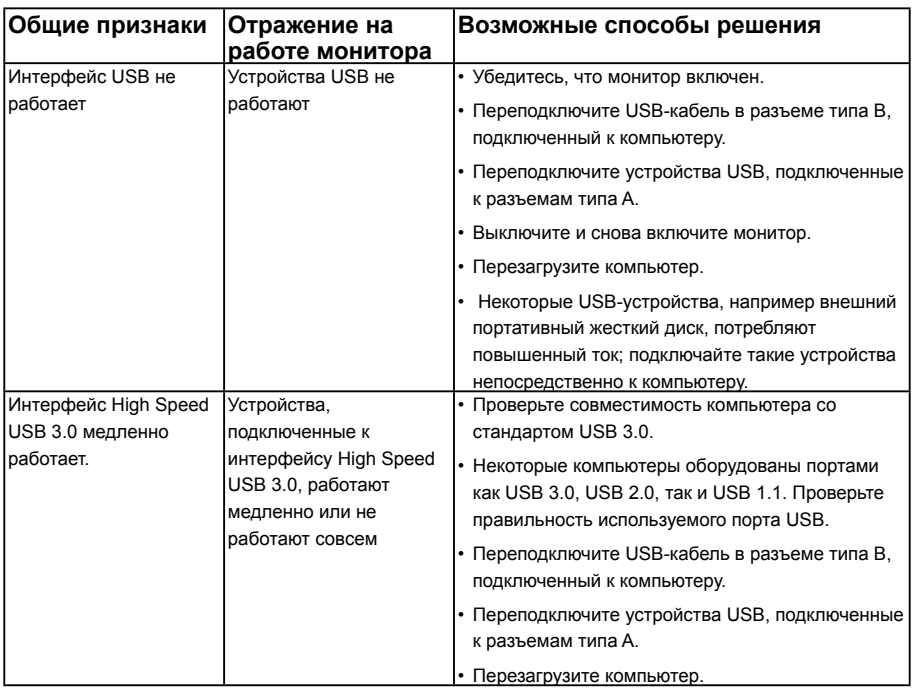

# **Проблемы использования MHL (мобильного интерфейса высокой четкости)**

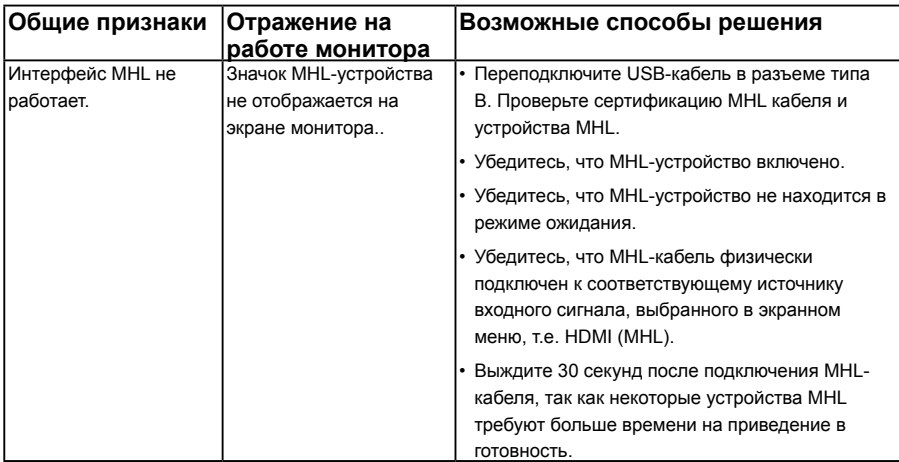

# <span id="page-67-0"></span>**Проблемы с сенсорным экраном**

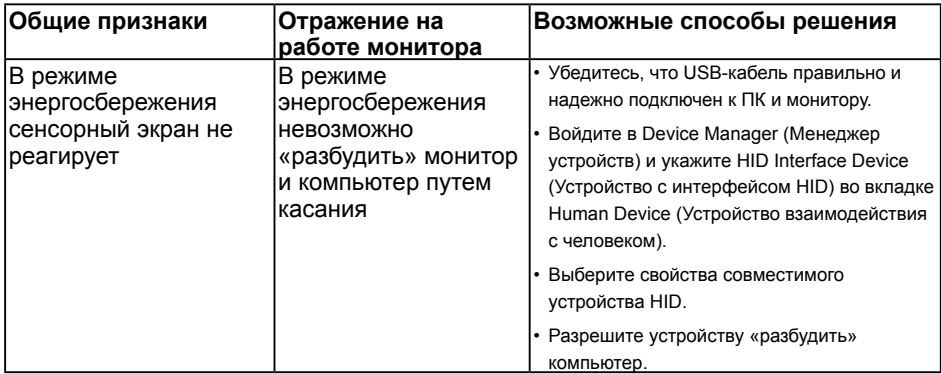

# **Проблемы с сетью Ethernet**

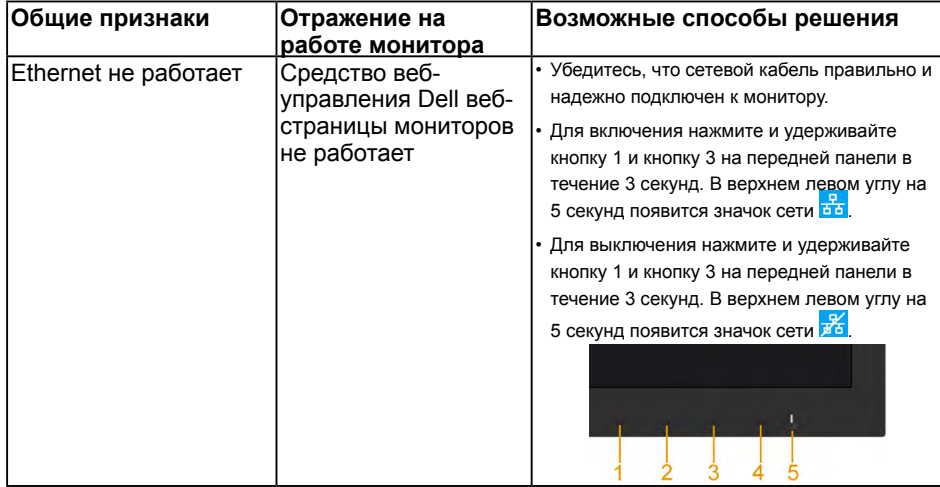

# <span id="page-68-0"></span>**Приложение**

# **Инструкции по безопасности**

**ОСТОРОЖНО! Использование элементов управления, настроек или процедур, отличных от указанных в данном руководстве, может стать причиной поражения электрическим током и/или механических повреждений.** 

Для получения информации об инструкциях по безопасности см. *Руководство с информацией об изделии*.

# **Примечания Федеральной комиссии по связи (только для США) и другая нормативно-правовая информация**

Для получения информации о примечаниях Федеральной комиссии по связи и прочей нормативно-правовой информации посетите веб-сайт с данными о соответствии нормативным документам www.dell.com\regulatory\_compliance.

**Данное устройство соответствует требованиям Части 15 правил Федеральной комиссии связи США. При эксплуатации должны соблюдаются два следующих условия:**

- стройство не должно быть источником вредных помех
- (2) данное устройство должно работать в условиях любых помех, включая помехи, которые могут препятствовать его нормальной эксплуатации

## *Этот ярлык и информация предназначены только для Узбекистана*

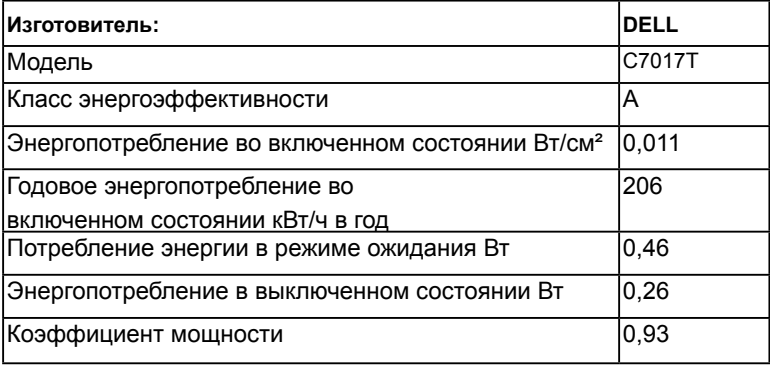

# <span id="page-69-0"></span>**Контакты с Dell**

**Для клиентов в США: звоните по тел. 800-WWW-DELL (800-999-3355).**

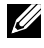

**И ПРИМЕЧАНИЕ**. В случае отсутствия активного интернет-подключения вы можете найти контактную информацию в счете-фактуре, упаковочном листе, товарном чеке или в каталоге продуктов компании Dell.

**Dell обеспечивает поддержку и техобслуживание с помощью различных интерактивных услуг и услуг поддержки по телефону. Доступность таких услуг различается в разных странах и зависит от конкретного изделия, некоторые услуги могут быть недоступны в вашем регионе.**

**Техническая поддержка в режиме онлайн:** 

1. Посетите веб-сайт **www.dell.com/support/monitors**

2. **Для обращения в Dell по вопросам продажи, технической поддержки или послепродажного обслуживания выполните описанные ниже действия.**

- 1. Посетите веб-сайт www.dell.com/contactdell.
- 2. Проверьте наличие своей страны/региона в выпадающем меню **Выбор страны/региона** в верхнем левом углу страницы.
- 3. Щелкните **Связаться** в левой части страницы.
- 4. Выберите нужную услугу или ссылку на услугу.
- 5. Выберите более удобный для себя способ связи сотрудника компании Dell с вами.

# База данных продуктов ЕС по маркировке энергоэффективности и информационным листам

<span id="page-69-1"></span>C7017T: https://eprel.ec.europa.eu/qr/346011